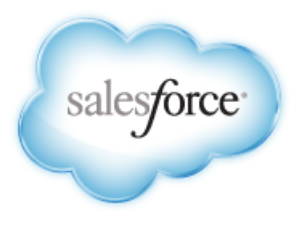

Version 29.0: Winter '14

# **Live Agent Developer's Guide**

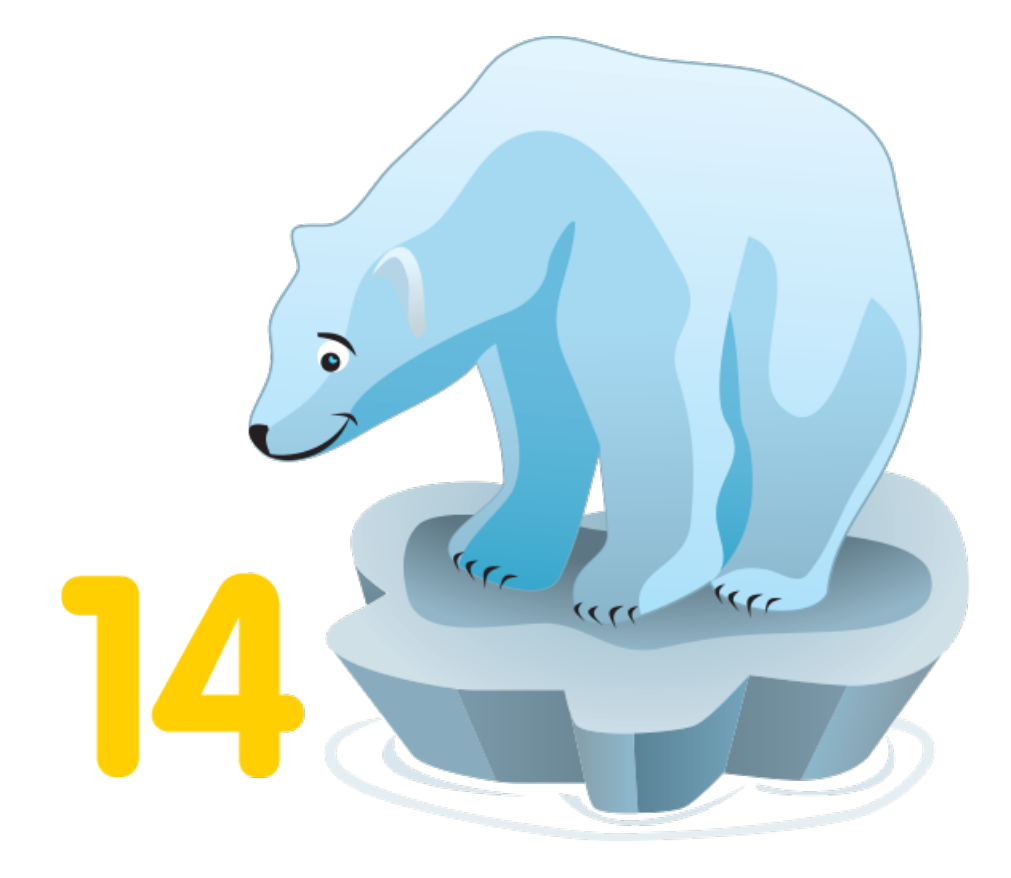

Last updated: January 3, 2014

© Copyright 2000–2013 salesforce.com, inc. All rights reserved. Salesforce.com is a registered trademark of salesforce.com, inc., as are other names and marks. Other marks appearing herein may be trademarks of their respective owners.

# **Table of Contents**

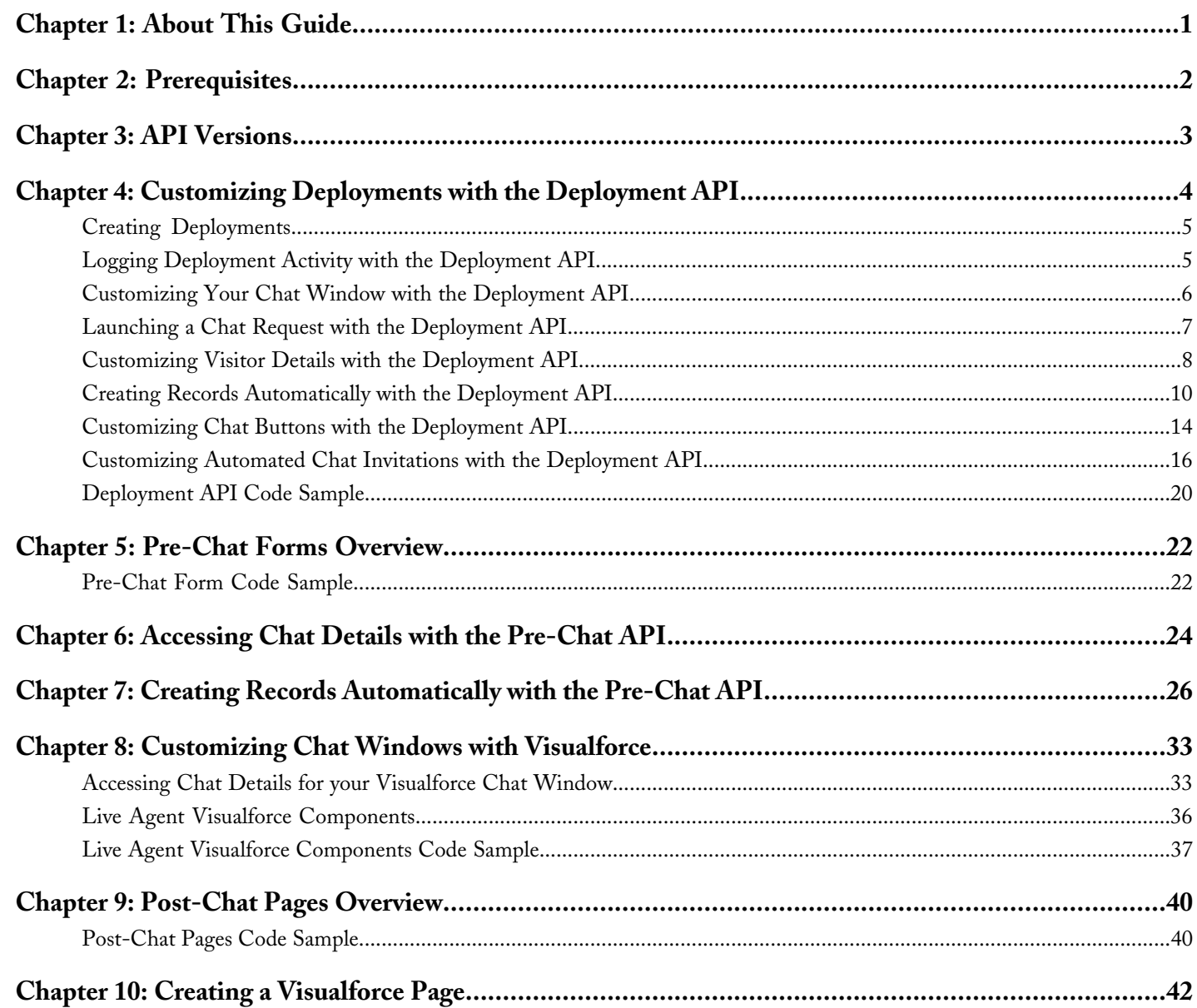

# **About This Guide**

<span id="page-4-0"></span>Live Agent lets service organizations connect with customers or website visitors in real time through a Web-based, text-only live chat. This guide is for developers who are responsible for customizing Live Agent according to their company's needs. It provides several examples to help you understand and create customized chat windows, buttons, forms, and pages.

You can customize Live Agent to create a personalized chat experience for your customer service agents and the customers they serve using custom code. In this guide, we'll show you how to:

- [Customize deployments using the Deployment API.](#page-7-0)
- [Customize the appearance of customer-facing chat windows using Visualforce pages and components.](#page-36-0)
- [Create pre-chat forms to gather information from customers before they begin a chat with an agent.](#page-25-0)
- [Create post-chat pages that appear to customers after a chat is complete.](#page-43-0)

Additionally, you can customize these and other Live Agent components through Salesforce settings. For more information, see Setting Up Live Agent in the Salesforce online help.

# **Prerequisites**

<span id="page-5-0"></span>Before you customize Live Agent, make sure:

- Live Agent is enabled in your organization. Refer to the [Live Agent Implementation Guide](https://na1.salesforce.com/help/doc/en/live_agent_impl_guide.pdf) for detailed information.
- Your administrator has granted you a Live Agent feature license. Although you can customize the product without a feature license, having one will allow you to access and test your customizations.
- You've created a Force.com site and uploaded images as static resources for your chat buttons and windows. Your site needs to have the following information:
	- ◊ A site label and a site name
	- ◊ A site contact
	- ◊ The active site's home page
	- ◊ A site template

If you plan to customize Live Agent without using a Force.com site, skip this step.

# **API Versions**

<span id="page-6-0"></span>Different methods and parameters are available in different versions of Live Agent's APIs. Before you begin developing with the Deployment API or the Pre-Chat API, make sure you're using the correct API version number in your code.

# **Deployment API Versions**

You can find out what version of the Deployment API your organization uses from the deployment code that's generated after you create a deployment.

Summer '13 and earlier releases support version 28.0 of the Deployment API. The URL for API version 28.0 looks like this: https://*hostname*.salesforceliveagent.com/content/g/deployment.js

Winter '14 supports version 29.0 of the Deployment API. The URL for API version 29.0 contains the version number: https://*hostname*.salesforceliveagent.com/content/g/js/*29.0*/deployment.js

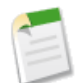

**Note:** To use new methods and parameters in your deployments, you must update the deployment code on each of your Web pages to use the URL for version 29.0 of the Deployment API.

# **Pre-Chat Information API Versions**

Winter '14 supports version 29.0 of the Pre-Chat API. The URL for API version 29.0 contains the version number: https://*hostname*.salesforceliveagent.com/content/g/js/*29.0*/prechat.js

You can find your organization's hostname by looking in the deployment code that's generated after you create a deployment.

# <span id="page-7-0"></span>**Customizing Deployments with the Deployment API**

A deployment is a place on your company's website that's enabled for Live Agent. You can customize deployments using the Live Agent Deployment API.

A deployment consists of a few lines of JavaScript that you add to a Web page. Your organization can have a single Live Agent deployment or multiple deployments. For example, if you have a single service center that supports multiple websites, creating a separate deployment for each site lets you present different chat windows to your visitors. Each deployment includes a chat window, which visitors use to chat with support agents.

The Deployment API is a JavaScript-based API that lets you customize your deployments to specify back-end functionality.

#### *[Creating Deployments](#page-8-0)*

Create a deployment to host Live Agent on your website. Each deployment includes a chat window, which visitors use to chat with support agents.

#### *[Logging Deployment Activity with the Deployment API](#page-8-1)*

Log the activity that occurs in a particular deployment using the Deployment API.

#### *[Customizing Your Chat Window with the Deployment API](#page-9-0)*

Customize the dimensions of your customer-facing chat windows using the Deployment API.

#### *[Launching a Chat Request with the Deployment API](#page-10-0)*

Use the Deployment API to customize how chat requests are launched.

#### *[Customizing Visitor Details with the Deployment API](#page-11-0)*

Use the Deployment API to customize the visitor information of customers who request chats. This information is visible to the agent before they begin their chat with the customer.

#### *[Creating Records Automatically with the Deployment API](#page-13-0)*

Use the Deployment API to search for or create customer records automatically when an agent begins a chat with a customer.

#### *[Customizing Chat Buttons with the Deployment API](#page-17-0)*

Customize the chat buttons that appear on your website using the Deployment API.

#### *[Customizing Automated Chat Invitations with the Deployment API](#page-19-0)*

Use the Deployment API to customize automated chat invitations that appear to customers on your website.

#### *[Deployment API Code Sample](#page-23-0)*

Test and preview how the Deployment API can help you customize your deployments using this code sample.

# <span id="page-8-0"></span>**Creating Deployments**

Create a deployment to host Live Agent on your website. Each deployment includes a chat window, which visitors use to chat with support agents.

Once you create a deployment, you can customize it using the Deployment API to meet your company's needs.

To create a deployment:

- **1.** From Setup, click **Customize** > **Live Agent** > **Deployments**.
- **2.** Click **New**.
- **3.** Enter a name for the deployment. This name, or a version of it, automatically becomes the Developer Name.
- **4.** Enter a title for the chat window.
- **5.** Select Allow Visitors to Save Transcripts to let visitors download a copy of the chat session when it ends.
- **6.** Select the site that you'll associate with the deployment.
- **7.** In Chat Window Branding Image, select the graphic that will appear in the chat window.
- **8.** In Mobile Chat Window Branding Image, select the graphic that visitors using mobile devices will see in the chat window.
- **9.** Click **Save**. Salesforce generates the deployment code.
- **10.** Copy the deployment code and paste it on each Web page where you want to deploy Live Agent. For best performance, paste the code right before the closing body tag.

<span id="page-8-1"></span>For more information on creating a deployment, see Creating Deployments in the Salesforce online help.

# **Logging Deployment Activity with the Deployment API**

Log the activity that occurs in a particular deployment using the Deployment API.

Use the following deployment methods to enable logging on a particular deployment. Logging lets you store information about the activity that occurs within a customer's Web browser as they chat with an agent through a particular deployment. You can add these methods as an additional script within the code that's automatically generated when you create a deployment.

### <span id="page-8-2"></span>*[enableLogging](#page-8-2)*

Use the enableLogging deployment method to enable logging on a particular deployment.

# **enableLogging**

Use the enableLogging deployment method to enable logging on a particular deployment.

## **Usage**

Enables logging for a particular deployment, allowing your Web browser's JavaScript console to store information about the activity that occurs within a deployment. Available in API versions 28.0 and later.

## **Syntax**

```
liveagent.enableLogging();
```
## **Parameters**

None

# <span id="page-9-0"></span>**Customizing Your Chat Window with the Deployment API**

Customize the dimensions of your customer-facing chat windows using the Deployment API.

Use the following deployment methods to customize the height and width of the chat window that customers will see when they begin a chat with an agent. You can add either of these methods as additional scripts within the code that's automatically generated when you create a deployment.

### *[setChatWindowHeight](#page-9-1)*

Use the setChatWindowHeight method to customize the height of your chat window.

#### *[setChatWindowWidth](#page-9-2)*

<span id="page-9-1"></span>Use the setChatWindowWidth method to customize the width of your chat window.

# **setChatWindowHeight**

Use the setChatWindowHeight method to customize the height of your chat window.

## **Usage**

Sets the height in pixels of the chat window that appears to customers. Available in API versions 28.0 and later.

## **Syntax**

**void** setChatWindowHeight(**Number** height)

## **Parameters**

<span id="page-9-2"></span>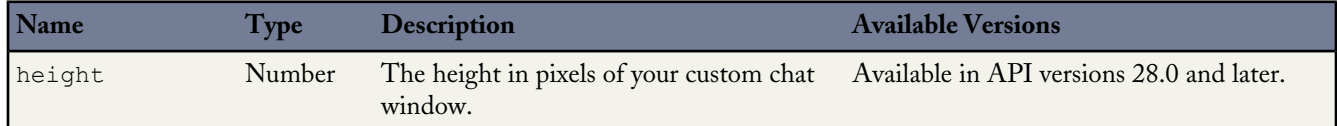

# **setChatWindowWidth**

Use the setChatWindowWidth method to customize the width of your chat window.

# **Usage**

Sets the width in pixels of the chat window that appears to customers. Available in API versions 28.0 and later.

## **Syntax**

**void** setChatWindowWidth(**Number** width)

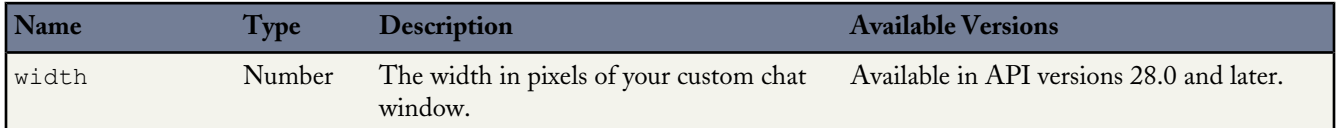

# <span id="page-10-0"></span>**Launching a Chat Request with the Deployment API**

Use the Deployment API to customize how chat requests are launched.

Use the following deployment methods to determine how to launch and route chats when a customer clicks a chat button. You can add either of these methods as additional scripts within the code that's automatically generated when you create a deployment.

### *[startChat](#page-10-1)*

Use the startChat method to request a chat from a button in a new window.

### *[startChatWithWindow](#page-10-2)*

<span id="page-10-1"></span>Use the startChatWithWindow method to request a chat from a button using the name of a window.

# **startChat**

Use the startChat method to request a chat from a button in a new window.

## **Usage**

Requests a chat from the provided button in a new window.

## **Syntax**

**void** startChat(**String** buttonId)

## **Parameters**

<span id="page-10-2"></span>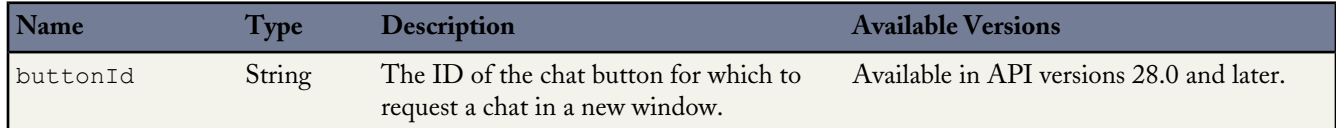

# **startChatWithWindow**

Use the startChatWithWindow method to request a chat from a button using the name of a window.

# **Usage**

Requests a chat from the provided button using the provided window name. Available in API versions 28.0 and later.

## **Syntax**

**void** startChatWithWindow(**String** buttonId, **String** windowName)

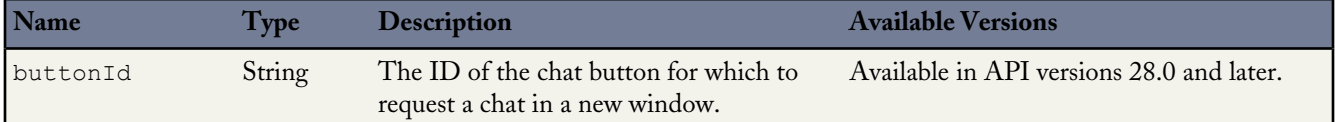

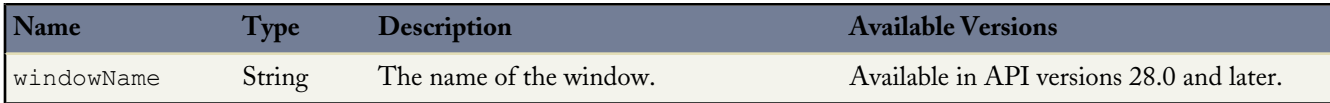

# <span id="page-11-0"></span>**Customizing Visitor Details with the Deployment API**

Use the Deployment API to customize the visitor information of customers who request chats. This information is visible to the agent before they begin their chat with the customer.

Use the following deployment methods to customize visitor information when customers request to chat with an agent. You can add any of these methods as additional scripts within the code that's automatically generated when you create a deployment.

### *[addCustomDetail](#page-11-1)*

Use the addCustomDetail method to add custom details for each chat visitor.

#### *[setName](#page-13-1)*

<span id="page-11-1"></span>Use the setName method to override the visitor name displayed in the Live Agent console or the Salesforce console.

# **addCustomDetail**

Use the addCustomDetail method to add custom details for each chat visitor.

## **Usage**

Adds a new custom detail for the chat visitor in the Details chatlet in the Live Agent console. Returns an instance of [CustomDetailMapper](#page-12-0) on page 9. Available in API versions 28.0 and later.

## **Syntax**

addCustomDetail(**String** label, **String** value, (optional) **Boolean** displayToAgent)

## **Parameters**

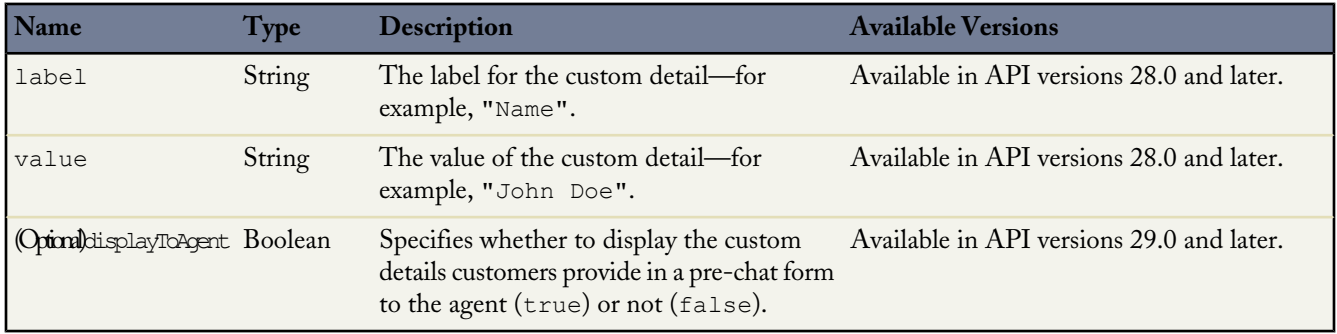

### *[CustomDetailMapper](#page-12-0)*

Use the CustomDetailMapper object to add custom details for each chat visitor to the appropriate Live Agent session records.

# <span id="page-12-0"></span>**CustomDetailMapper**

Use the CustomDetailMapper object to add custom details for each chat visitor to the appropriate Live Agent session records.

Use the following deployment methods to customize visitor information when customers request to chat with an agent. You can add any of these methods as additional scripts within the code that's automatically generated when you create a deployment.

#### *[map](#page-12-1)*

Use the map method for the CustomDetailMapper object to map the values of your custom visitor details to records and their fields.

### *[saveToTranscript](#page-13-2)*

<span id="page-12-1"></span>Use the saveToTranscript method for the CustomDetailMapper object to map the values of your custom visitor details to LiveChatTranscript records.

#### **map**

Use the map method for the CustomDetailMapper object to map the values of your custom visitor details to records and their fields.

#### **Usage**

Maps the value of the custom detail to the specified field on the specified entity in the CRM chatlet in the Live Agent console or the relevant record in the Salesforce console. Available in API versions 28.0 and later.

#### **Syntax**

**void** map(**String** entityName, **String** fieldName, **Boolean** fastFill, **Boolean** autoQuery, **Boolean** exactMatch)

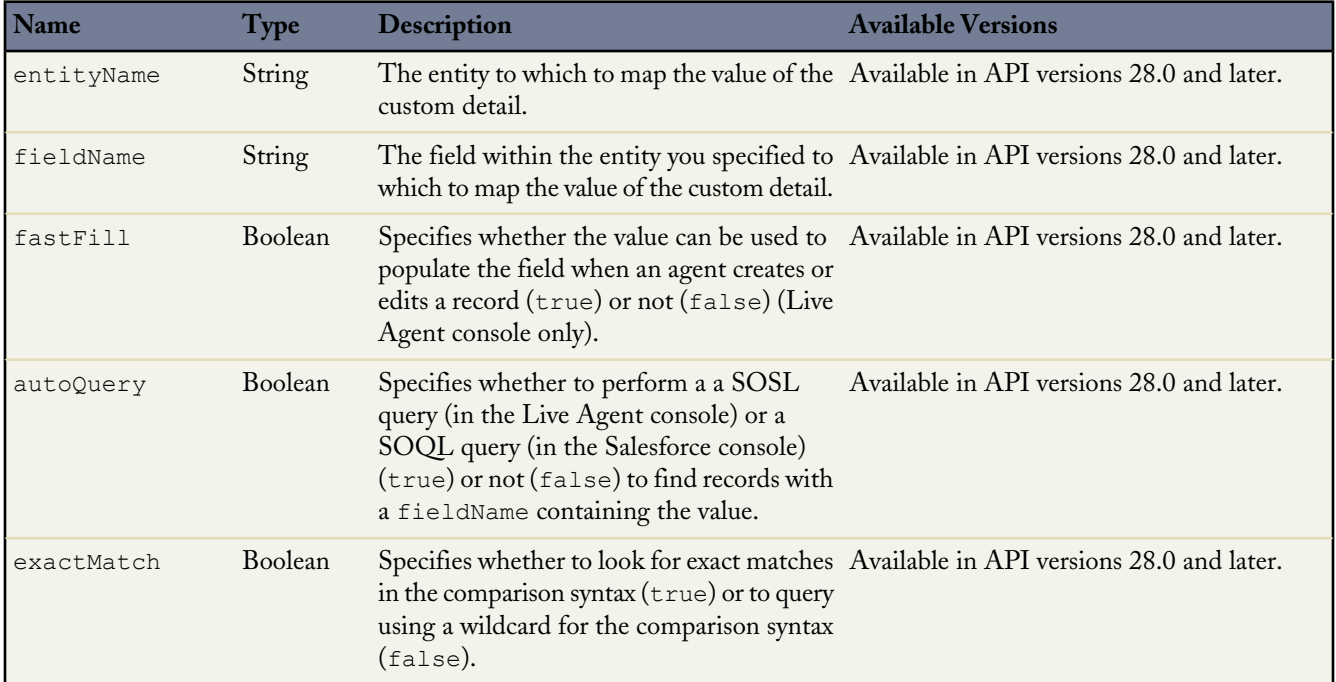

#### <span id="page-13-2"></span>**saveToTranscript**

Use the saveToTranscript method for the CustomDetailMapper object to map the values of your custom visitor details to LiveChatTranscript records.

#### **Usage**

Saves the value of the custom detail to the specified field on the LiveChatTranscript record that is created at the end of the chat. Available in API versions 28.0 and later.

#### **Syntax**

saveToTranscript(**String** fieldName)

#### **Parameters**

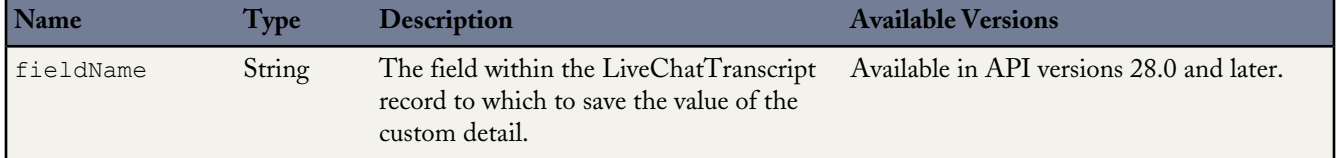

## <span id="page-13-1"></span>**setName**

Use the setName method to override the visitor name displayed in the Live Agent console or the Salesforce console.

## **Usage**

Overrides the visitor name displayed in the Live Agent console or the Salesforce console. Available in API versions 28.0 and later.

## **Syntax**

setName(**String** name)

## **Parameters**

<span id="page-13-0"></span>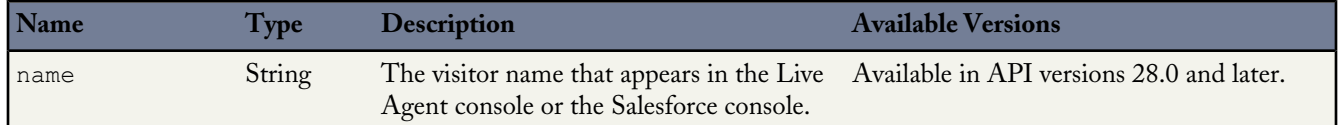

# **Creating Records Automatically with the Deployment API**

Use the Deployment API to search for or create customer records automatically when an agent begins a chat with a customer.

You can add any of these methods as additional scripts within the code that's automatically generated when you create a deployment.

### *[findOrCreate](#page-14-0)*

Use the findOrCreate method to find existing records or create new ones based on certain criteria.

#### *[Creating Records Deployment API Code Sample](#page-17-1)*

Test and preview how automatically creating records can work with your Live Agent deployments using this code sample.

# <span id="page-14-0"></span>**findOrCreate**

Use the findOrCreate method to find existing records or create new ones based on certain criteria.

## **Usage**

Finds or creates a record of the specified type when an agent accepts a chat request.

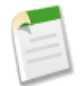

**Note:** The findOrCreate method begins the API call that finds existing records or create new records when an agent begins a chat with a customer. You must use this method before calling any of the other findOrCreate sub-methods for finding or creating records with the Deployment API.

Available in API versions 29.0 and later.

## **Syntax**

liveagent.findOrCreate(**String** EntityName)

## **Parameters**

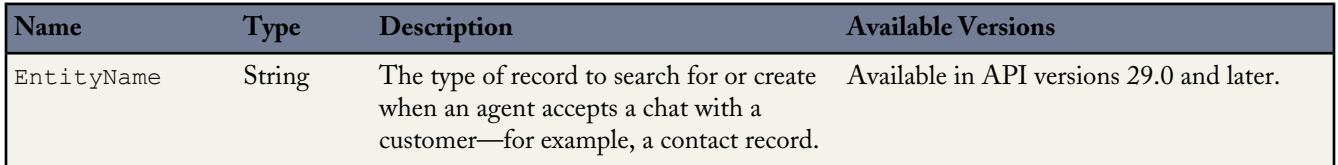

### *[findOrCreate.map](#page-14-1)*

Use the findOrCreate.map method to search for or create records that contain specific customer details.

#### *[findOrCreate.saveToTranscript](#page-15-0)*

Use the findOrCreate.saveToTranscript method to save the record you find or create to the chat transcript associated with the chat.

### *[findOrCreate.showOnCreate](#page-16-0)*

Use the findOrCreate.showOnCreate method to automatically open the record you find or create in a subtab in the Salesforce console.

#### <span id="page-14-1"></span>*[findOrCreate.linkToEntity](#page-16-1)*

Use the findOrCreate.linkToEntity method to link the record you found or created to another record type.

# **findOrCreate.map**

Use the findOrCreate.map method to search for or create records that contain specific customer details.

## **Usage**

Searches for or creates records that contain customer data specified by the addCustomDetail Deployment API method. This method maps the value of the custom details to the fields on the specified record in the Salesforce console.

You can call the findOrCreate.map method as many times as necessary to find the appropriate records. Call the method once for every field and its corresponding custom detail value you want to search for.

Available in API versions 29.0 and later.

### **Syntax**

```
liveagent.findOrCreate(Object EntityName).map(String FieldName, String DetailName, Boolean
doFind, Boolean isExactMatch, Boolean doCreate)
```
### **Parameters**

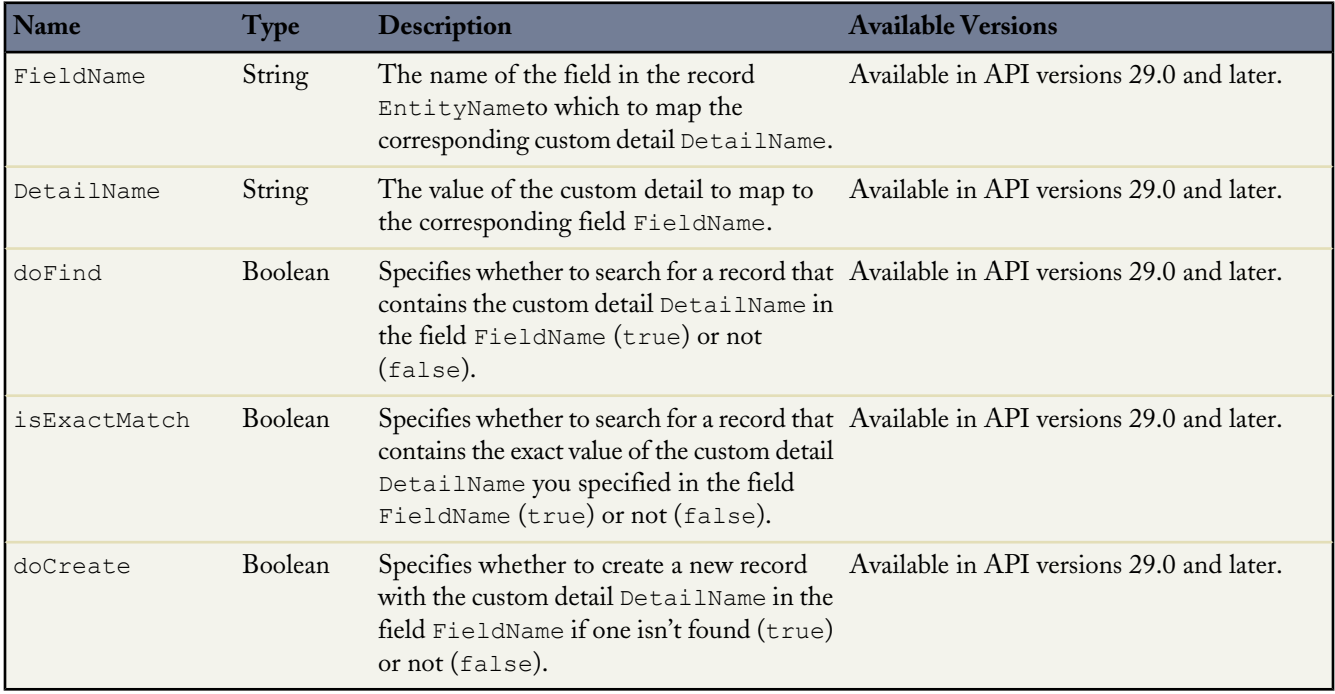

## <span id="page-15-0"></span>**findOrCreate.saveToTranscript**

Use the findOrCreate.saveToTranscript method to save the record you find or create to the chat transcript associated with the chat.

### **Usage**

Saves the record that you found or created using the findOrCreate and findOrCreate.map Deployment API methods to the chat transcript associated with the chat.

Available in API versions 29.0 and later.

### **Syntax**

```
liveagent.findOrCreate(String EntityName).saveToTranscript(String TranscriptFieldName)
```
### **Parameters**

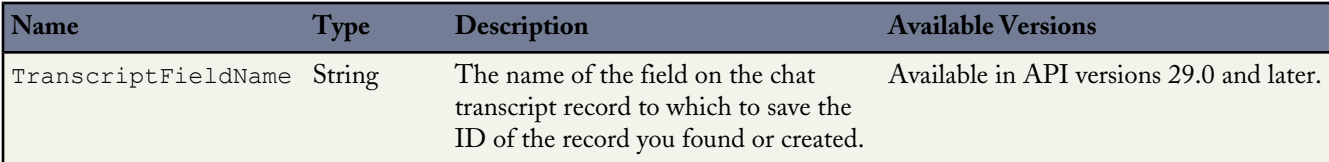

# <span id="page-16-0"></span>**findOrCreate.showOnCreate**

Use the findOrCreate.showOnCreate method to automatically open the record you find or create in a subtab in the Salesforce console.

#### **Usage**

Opens the record you found or created using the findOrCreate and findOrCreate.map Deployment API methods automatically in a subtab in the to the Salesforce console.

Available in API versions 29.0 and later.

#### **Syntax**

```
liveagent.findOrCreate(String EntityName).showOnCreate()
```
# **findOrCreate.linkToEntity**

Use the findOrCreate.linkToEntity method to link the record you found or created to another record type.

### **Usage**

Links the record that you found or created using the findOrCreate and findOrCreate.map Deployment API methods to another record of a different record type that you created using a separate findOrCreate API call. For example, you can link a case record you found within your organization to a contact record you create.

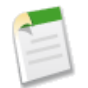

**Note:** You can only link records if the parent record is created with a findOrCreate API call. You can't link a child record to a record you found using the findOrCreate.linkToEntity method.

Available in API versions 29.0 and later.

#### **Syntax**

```
liveagent.findOrCreate(String EntityName).linkToEntity(String EntityName, String FieldName)
```
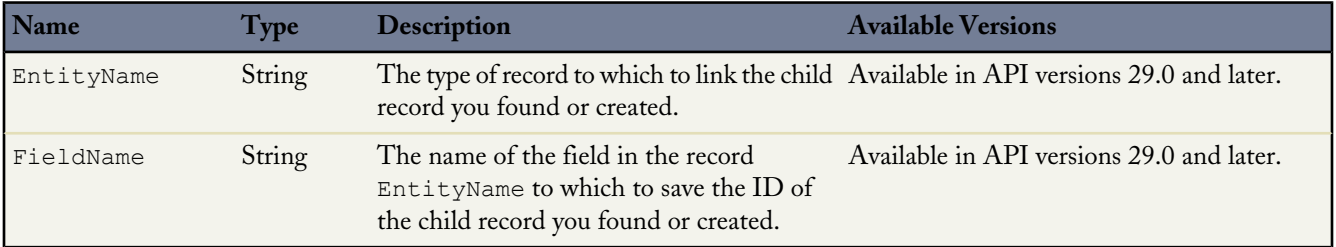

# <span id="page-17-1"></span>**Creating Records Deployment API Code Sample**

Test and preview how automatically creating records can work with your Live Agent deployments using this code sample.

The following code searches for and creates records when an agent begins a chat with a customer using the following methods:

- findOrCreate
- findOrCreate.map
- findOrCreate.saveToTranscript
- findOrCreate.linkToEntityfindOrCreate.showOnCreate

```
liveagent.addCustomDetail("First Name", "Ryan");
liveagent.addCustomDetail("Last Name", "Smith");
liveagent.addCustomDetail("Phone Number", "555-1212");
liveagent.addCustomDetail("Case Subject", "Problem with my iPhone");
liveagent.addCustomDetail("Case Status", "New", false);
liveagent.findOrCreate("Contact").map("FirstName", "First Name", true, true,
true).map("LastName", "Last Name", true, true, true).map("Phone", "Phone Number", false,
false,true).saveToTranscript("contactId").showOnCreate().linkToEntity("Case", "ContactId");
liveagent.findOrCreate("Case").map("Subject", "Case Subject", true, false, true).map("Status",
"Case Status", false, false, true).showOnCreate();
```
# <span id="page-17-0"></span>**Customizing Chat Buttons with the Deployment API**

Customize the chat buttons that appear on your website using the Deployment API.

Use the following deployment methods to customize your chat buttons. You can add any of these methods as additional scripts within the code that's automatically generated when you create a deployment.

#### *[showWhenOnline](#page-17-2)*

Use the showWhenOnline method to specify what customers see when particular button is online.

#### *[showWhenOffline](#page-18-0)*

Use the showWhenOffline method to specify what customers see when particular button is offline.

#### <span id="page-17-2"></span>*[addButtonEventHandler](#page-18-1)*

Use the addButtonEventHandler method to define a chat button's behavior when certain events occur.

### **showWhenOnline**

Use the showWhenOnline method to specify what customers see when particular button is online.

#### **Usage**

Displays a particular element when the specified button is online. Available in API versions 28.0 and later.

#### **Syntax**

```
void showWhenOnline(String buttonId, Object element)
```
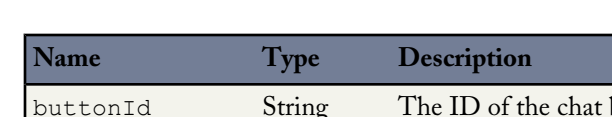

# **Parameters**

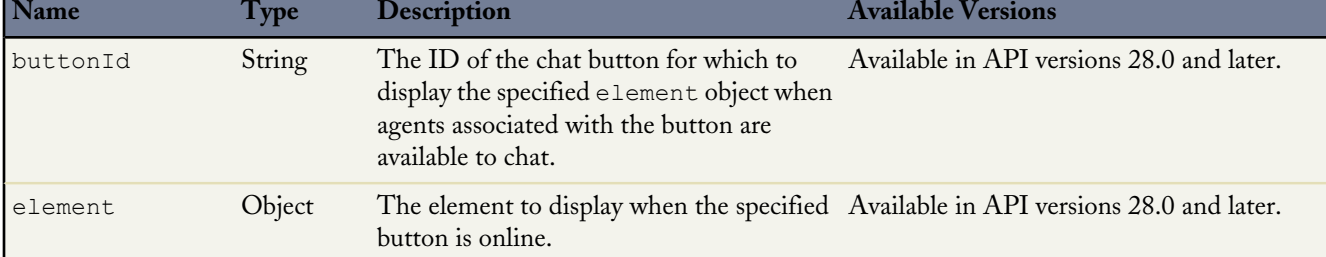

# <span id="page-18-0"></span>**showWhenOffline**

Use the showWhenOffline method to specify what customers see when particular button is offline.

# **Usage**

Displays a particular element when the specified button is offline. Available in API versions 28.0 and later.

# **Syntax**

**void** showWhenOffline(**String** buttonId, element)

# **Parameters**

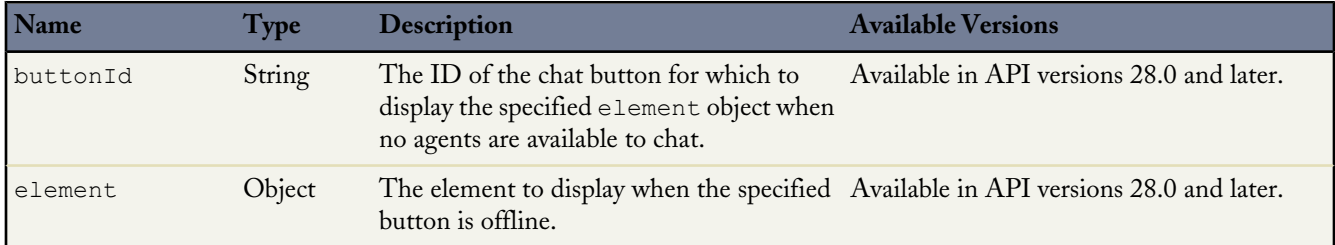

# <span id="page-18-1"></span>**addButtonEventHandler**

Use the addButtonEventHandler method to define a chat button's behavior when certain events occur.

# **Usage**

Defines the behavior for a chat button when the following events occur:

- An agent is available to chat.
- No agents are available to chat.

Available in API versions 28.0 and later.

# **Syntax**

```
void addButtonEventHandler(String buttonId, Function callback)
```
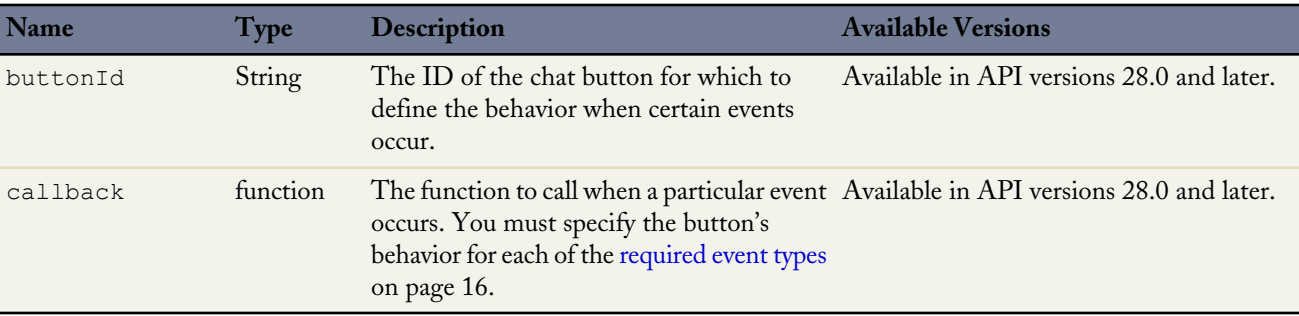

# **Parameters**

# <span id="page-19-1"></span>**Event Types**

Incorporate the following event types into your callback function to customize the behavior of your button when certain events occur. You must specify the button's behavior for each of the following event types.

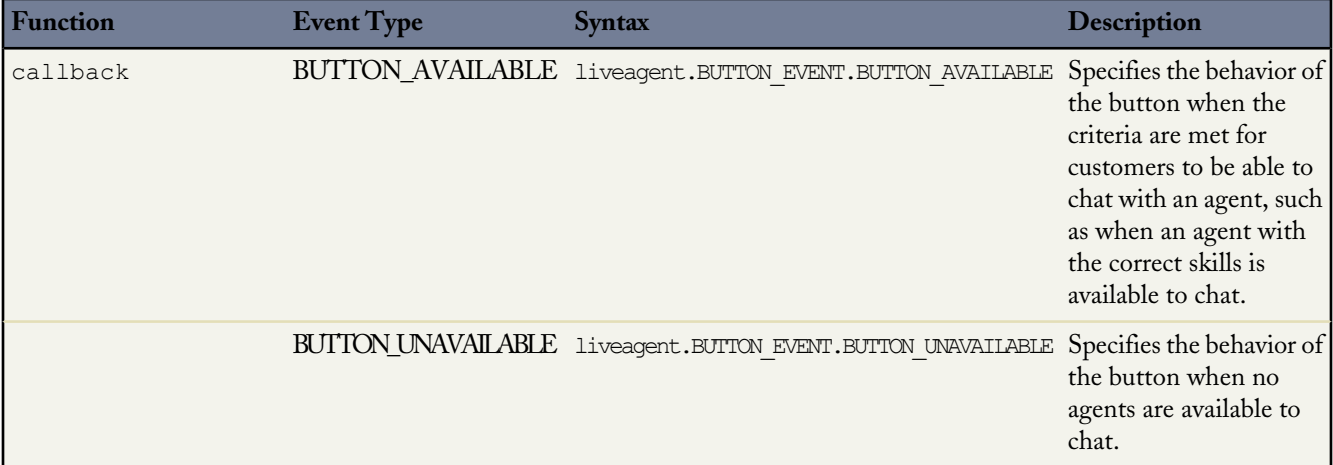

# <span id="page-19-0"></span>**Customizing Automated Chat Invitations with the Deployment API**

Use the Deployment API to customize automated chat invitations that appear to customers on your website.

Use the following deployment methods to customize your automated chat invitations.

## *[rejectChat](#page-20-0)*

Use the rejectChat method to reject and retract an invitation that's been sent to a customer.

## *[addButtonEventHandler](#page-20-1)*

Use the addButtonEventHandler method to define an automated invitation's behavior when certain events occur.

### *[setCustomVariable](#page-21-0)*

Use the setCustomVariable method to create customized criteria in your sending rules that must be met in order for your automated invitation to be sent to customers.

## *[Automated Chat Invitation Code Sample](#page-22-0)*

Test and preview how automated chat invitations can work on your website using this code sample.

# <span id="page-20-0"></span>**rejectChat**

Use the rejectChat method to reject and retract an invitation that's been sent to a customer.

# **Usage**

Rejects an invitation and causes it to be retracted.

Available in API versions 28.0 and later.

# **Syntax**

**void** rejectChat(**String** buttonId)

# **Parameters**

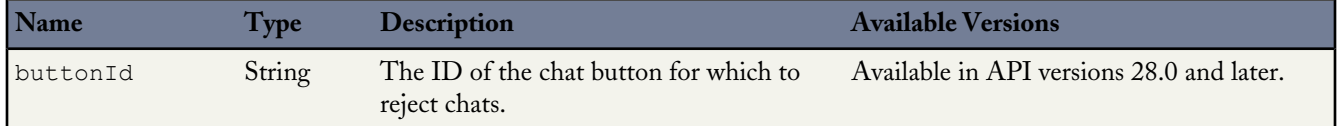

# <span id="page-20-1"></span>**addButtonEventHandler**

Use the addButtonEventHandler method to define an automated invitation's behavior when certain events occur.

# **Usage**

Defines the behavior for an invitation when the following events occur:

- The criteria are met for the invitation to appear on-screen.
- The criteria are not met for the invitation to appear on-screen.
- A customer accepts an invitation to chat.
- A customer rejects an invitation to chat.

Available in API versions 28.0 and later.

# **Syntax**

**void** addButtonEventHandler(**String** buttonId, **Function** callback)

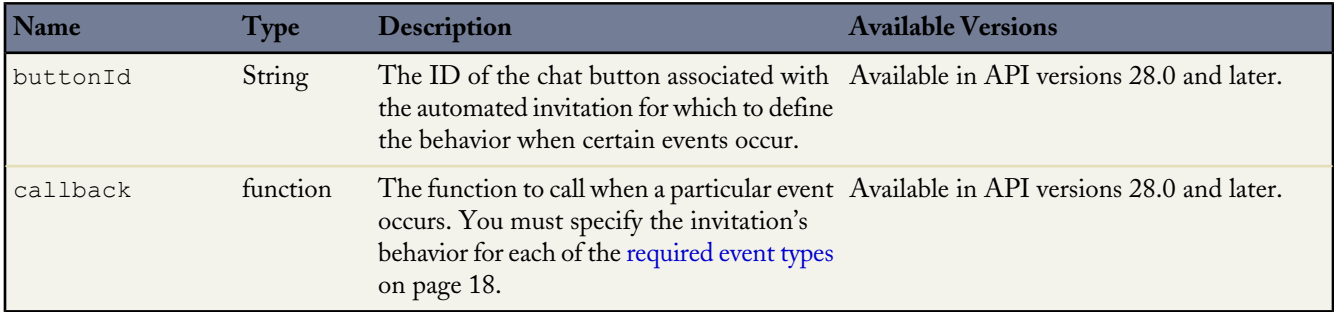

# <span id="page-21-1"></span>**Event Types**

Incorporate the following event types into your callback function to customize the behavior of your invitation when certain events occur. You must specify the invitation's behavior for each of the following event types.

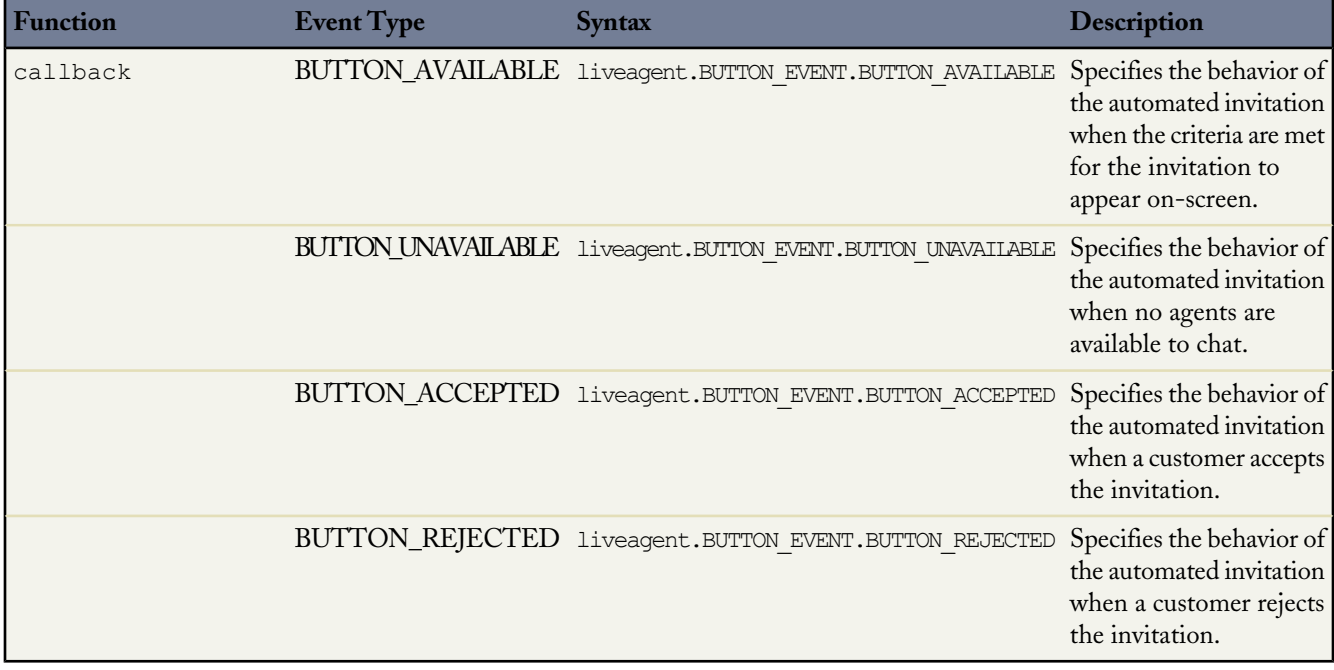

# <span id="page-21-0"></span>**setCustomVariable**

Use the setCustomVariable method to create customized criteria in your sending rules that must be met in order for your automated invitation to be sent to customers.

# **Usage**

Creates customized criteria in your sending rules that must be met in order for your automated invitation to be sent to customers. Specifies the comparison values for custom variables used in criteria for your sending rules. Available in API versions 28.0 and later.

# **Syntax**

```
void setCustomVariable(String variableName, Object value)
```
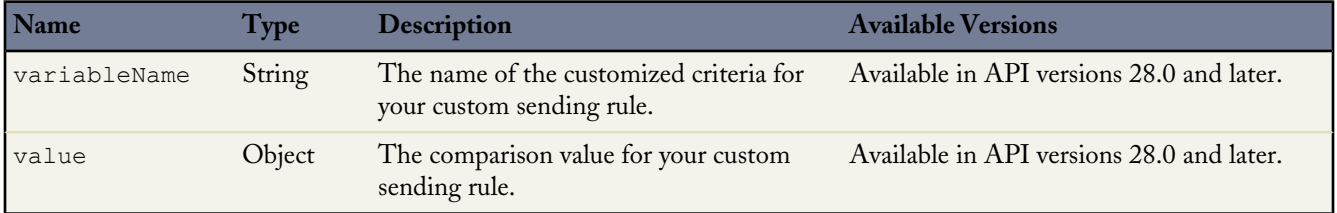

# <span id="page-22-0"></span>**Automated Chat Invitation Code Sample**

Test and preview how automated chat invitations can work on your website using this code sample.

The following code is for an automated chat invitation that uses the addButtonEventHandler() method to display a customized invitation on a website. This invitation allows customers to start a chat with an agent when an agent with the correct skills is available to chat.

```
<apex:page>
<div id="liveagent_invite_button_573x0000000001O" style="display: none; position: fixed;
border: 2px solid darkblue; border-radius: 5px; background-color: lightblue; height: 100px;
 width: 200px;">
<div style="cursor: pointer; padding: 5px; right: 0px; position: absolute; color: darkred;
 font-weight: bold;" onclick="liveagent.rejectChat('573x0000000001O')">X</div>
<div style="cursor: pointer; top: 42px; left: 65px; position: absolute; font-weight: bold;
 font-size: 16px;" onclick="liveagent.startChat('573x0000000001O')">Start Chat</div>
</div>
<script type='text/javascript'
src='https://c.la1s1.saleforceliveagent.com/content/g/deployment.js'></script>
<script type='text/javascript'>
function buttonCallback(e) {
    if (e == liveagent.BUTTON EVENT.BUTTON AVAILABLE) {
        document.getElementById('liveagent<sup>-</sup>invite button 573x00000000001O').style.display =
 '';
        document.getElementById('liveagent invite button 573x00000000010').style.left =
'300px';
        document.getElementById('liveagent_invite_button_573x00000000001O').style.top =
'200px';
    }
    if (e == liveagent.BUTTON EVENT.BUTTON UNAVAILABLE) {
        document.getElementById('liveagent<sup>-</sup>invite button 573x00000000001O').style.display =
 'none';
    }
    if (e == liveagent.BUTTON_EVENT.BUTTON_ACCEPTED) {
        document.getElementById('liveagent_invite_button_573x0000000001O').style.display =
 'none';
    }
    if (e == liveagent.BUTTON EVENT.BUTTON REJECTED) {
        document.getElementById('liveagent invite button 573x00000000001O').style.display =
 'none';
    }
}
liveagent.addButtonEventHandler('573x0000000001O', buttonCallback);
liveagent.init('https://d.la1s1.salesforceliveagent.com/chat', '572x00000000001',
'00Dx00000001gEH');
</script>
</apex:page>
```
The code above results in an invitation that looks like this:

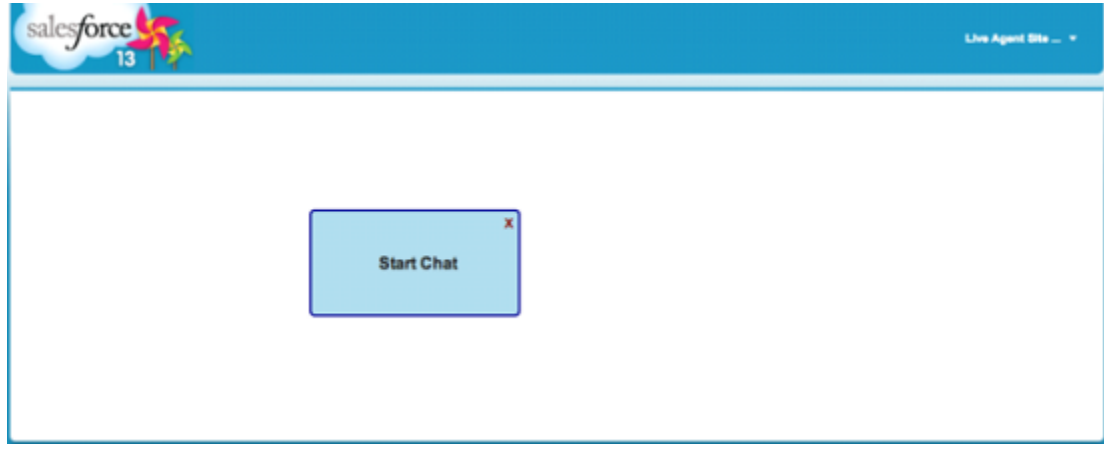

# <span id="page-23-0"></span>**Deployment API Code Sample**

Test and preview how the Deployment API can help you customize your deployments using this code sample.

The following code sample shows a chat window that uses the following Deployment API methods:

- startChat
- showWhenOnline
- showWhenOffline
- addCustomDetail
- setName
- map
- setChatWindowWidth
- setChatWindowHeight

```
<apex:page >
<h1>Welcome</h1>
 Thank you for contacting customer support
 <!-- START Button code -->
  <img id="liveagent_button_online_573D000000000Ar" style="display: none;
  border: 0px none; cursor: pointer" onclick="liveagent.startChat('573D000000000Ar')"
  src="https://na1.salesforce.com/resource/1319587702000/Chat_Online" />
  <img id="liveagent_button_offline_573D000000000Ar" style="display: none;
  border: 0px none;
  src="https://na1.salesforce.com/resource/1319587748000/Chat_Offline" />
  <script type="text/javascript">
   if (!window._laq) { window._laq = []; }
    window. laq.push(function(){liveagent.showWhenOnline('573D000000000Ar',
    document.getElementById('liveagent button online 573D000000000Ar'));
    liveagent.showWhenOffline('573D000000000Ar',
    document.getElementById('liveagent button offline 573D000000000Ar'));
  });</script>
 <!-- END Button code -->
 <!-- Deployment code -->
<script type='text/javascript'
src='https://c.la1s1.saleforceliveagent.com/content/g/deployment.js'></script>
<script type='text/javascript'>
// An auto query that searches contacts whose email field matches "john@acme.com"
liveagent.addCustomDetail('Contact E-mail', 'john@acme.com').map('Contact', 'Email', false,
true);
```

```
// A fast-fill to populate a contact's name with "John Doe"
liveagent.addCustomDetail('Contact Name', 'John Doe').map('Contact', 'Name', true, false);
// Saves the custom detail to a custom field on LiveChatTranscript at the end of a chat
 liveagent.addCustomDetail('Company', 'Acme').saveToTranscript('Company__c');
 // Overrides the display name of the visitor in the agent console when engaged in a chat
liveagent.setName('John Doe');
// Sets the width of the chat window to 500px
liveagent.setChatWindowWidth(500);
// Sets the height of the chat window to 500px
liveagent.setChatWindowHeight(500);
liveagent.init('https://d.la1s1.salesforceliveagent.com/chat', '572D0000000002R',
'00DD0000000JXbY');
</script>
</apex:page>
```
The deployment code above results in a page that looks like this:

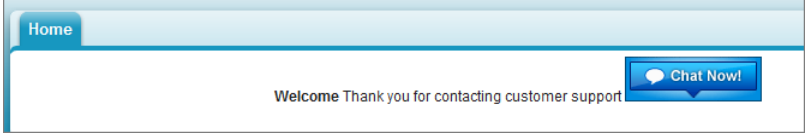

# **Pre-Chat Forms Overview**

<span id="page-25-0"></span>The pre-chat experience is what happens between the time visitors request a chat and the time they're connected to a support agent. Use pre-chat forms in Live Agent to customize this experience and collect information from visitors.

You can create a pre-chat form to gather information, such as a customer's name, email address, and reason for contacting customer support. This information can help direct chat requests more efficiently and can reduce the amount of time agents need to spend collecting information before beginning a chat session.

You can create a Visualforce page to host your pre-chat form, or you can develop the form on your own. The information in this guide focuses on using Visualforce.

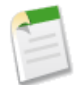

**Note:** If a chat is disconnected after the customer completes a pre-chat form, the pre-chat data may be lost when the chat connection is reestablished.

### *[Pre-Chat Form Code Sample](#page-25-1)*

Test and preview how pre-chat forms can work for your agents and customers using this code sample.

<span id="page-25-1"></span>**See Also:** [Creating a Visualforce Page](#page-45-0)

# **Pre-Chat Form Code Sample**

Test and preview how pre-chat forms can work for your agents and customers using this code sample.

The following code is for a pre-chat form that:

- Requests a visitor's name and email address.
- Displays that information in the Details chatlet in the Live Agent console .
- Enables mapping and auto-query, which triggers a search on the visitor's email address when a support agent opens the CRM chatlet in the Live Agent console.
- Displays a drop-down list that lets visitors choose a different Live Chat button through which to route their chat request.

```
<apex:page showHeader="false">
<!-- This script takes the endpoint URL parameter passed from the deployment page and makes
it the action for the form -->
<script type="text/javascript">
     (function() \vertfunction handlePageLoad() {
       var endpointMatcher = new ReqExp("[\\?\\&]endpoint=([^&#]*)");
      document.getElementById('prechatForm').setAttribute('action',
      decodeURIComponent(endpointMatcher.exec(document.location.search)[1]));
     } if (window.addEventListener) {
              window.addEventListener('load', handlePageLoad, false);
   } else { window.attachEvent('onload', handlePageLoad, false);
             }})();
```

```
</script>
<h1>Pre-chat Form</h1>
<form method='post' id='prechatForm'>
      Name: <input type='text' name='liveagent.prechat.name' id='prechat field' /><br />
      Email Address: <input type='text' name='liveagent.prechat:Email' /><br/>>br />
      Department: <select name="liveagent.prechat.buttons">
          <!-- Values are LiveChatButton IDs. -->
          <option value="573a00000000001">Customer Service</option>
          <option value="573a00000000002">Technical Support</option>
          <option value="573a00000000001,573a00000000002">Customer Service if online,
          otherwise Technical Support</option>
      </select><br />
      <!-- Creates an auto-query for a matching Contact record's Email field based on the
      value of the liveagent.prechat:Email field -->
      <input type="hidden" name="liveagent.prechat.query:Email"
      value="Contact,Contact.Email" />
      <input type="hidden" name="liveagent.prechat.save:Email" value="Email__c" />
      <input type='submit' value='Request Chat' id='prechat_submit'/>
<style type="text/css">
p {font-weight: bolder }
</style>
</form>
</apex:page>
```
The code above results in a pre-chat form that looks like this:

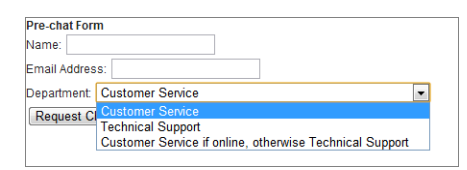

# **Accessing Chat Details with the Pre-Chat API**

<span id="page-27-0"></span>Use the Pre-Chat API to access customer details from the Deployment API and incorporate them into a pre-chat form.

#### *[preChatInit](#page-27-1)*

<span id="page-27-1"></span>Use the preChatInit method to access the custom details that have been passed into the chat through the addCustomDetail Deployment API method.

# **preChatInit**

Use the preChatInit method to access the custom details that have been passed into the chat through the addCustomDetail Deployment API method.

## **Usage**

Extracts the custom details that have been passed into the chat through the addCustomDetail Deployment API method and integrates them into a pre-chat form.

Available in API versions 29.0 and later.

#### **Syntax**

```
liveagent.details.preChatInit(String chatUrl, function detailCallback, (optional) String
chatFormName)
```
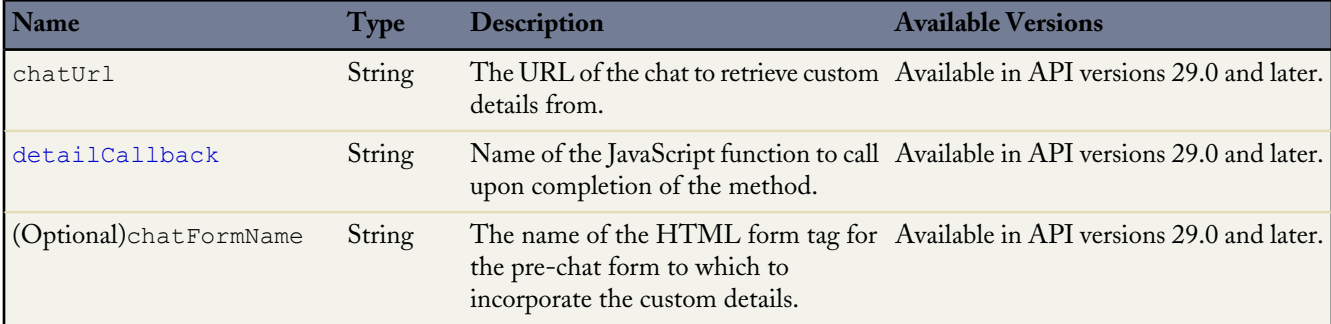

## <span id="page-28-1"></span>**Responses**

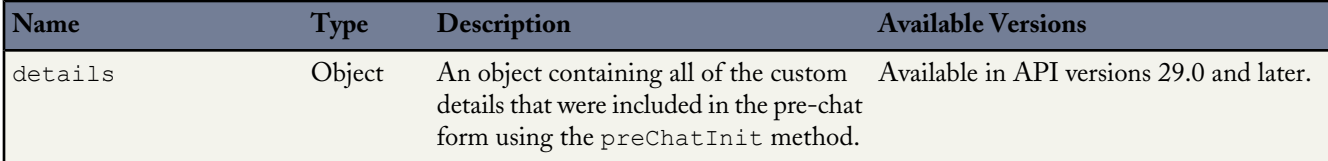

The details object has a structure similar to the following example object:

```
{
    "geoLocation":{
       "countryCode":"US",
        "countryName":"United States",
        "longitude":-122.4294,
        "organization":"SALESFORCE.COM",
        "latitude":37.764496,
        "region":"CA",
        "city":"San Francisco"
    },
    "customDetails":[
        {
            "label":"Email",
            "value":"sonic@sega.com",
            "transcriptFields":["Email__c"],
            "entityMaps":[
            {
                "fieldName":"Email",
                "isAutoQueryable":true,
                "entityName":"Contact",
                "isExactMatchable":true,
                "isFastFillable":false
            }]
        },
        {
            "label":"Name",
            "value":"Sonic H.",
            "transcriptFields":[],
            "entityMaps":[]
        }
    ],
    "visitorId":"251a5956-bcbc-433d-b822-a87c062e681c"
}
```
## <span id="page-28-0"></span>**detailCallback**

The detailCallback method specifies the behavior that should occur after the preChatInit method returns the details object.

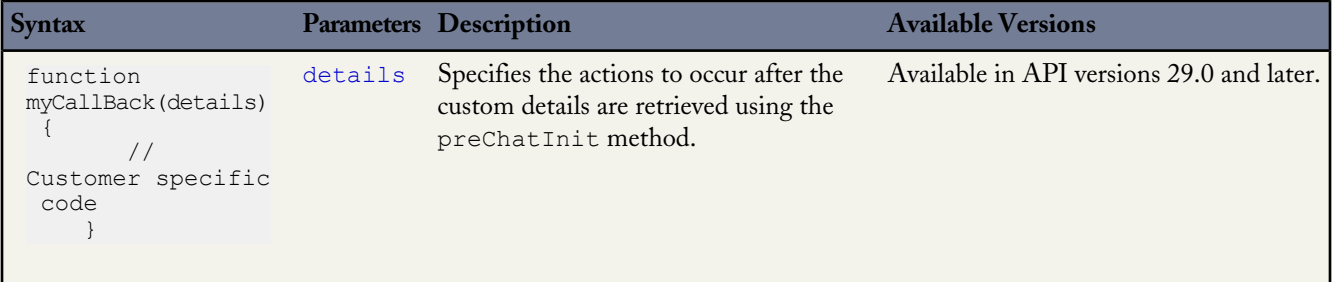

# <span id="page-29-0"></span>**Creating Records Automatically with the Pre-Chat API**

Use the Pre-Chat API to search for or create customer records automatically when a customer completes a pre-chat form.

#### *[findOrCreate.map](#page-29-1)*

Use the findOrCreate.map method to search for or create records that contain specific customer details.

#### *[findOrCreate.saveToTranscript](#page-32-0)*

Use the findOrCreate.saveToTranscript method to save the record you find or create to the chat transcript associated with the chat.

#### *[findOrCreate.showOnCreate](#page-33-0)*

Use the findOrCreate.showOnCreate method to automatically open the record you find or create in a subtab in the Salesforce console.

#### *[findOrCreate.linkToEntity](#page-33-1)*

Use the findOrCreate.linkToEntity method to link the record you found or created to another record type.

#### *[findOrCreate.displayToAgent](#page-34-0)*

<span id="page-29-1"></span>Use the findOrCreate.displayToAgent method to specify which pre-chat details will be displayed to an agent in the Details tab when they receive a chat request.

# **findOrCreate.map**

Use the findOrCreate.map method to search for or create records that contain specific customer details.

#### **Usage**

Searches for or creates records that contain the customer data specified in the pre-chat form completed by the customer. This method maps the value of the custom details to the fields on the specified record in the Salesforce console.

You can call the findOrCreate.map method as many times as necessary to find the appropriate records. You can list multiple fields and their corresponding details to map the detail values to the appropriate fields within the record.

Available in API versions 29.0 and later.

#### **Syntax**

```
<input type= "hidden" name= "liveagent.prechat.findorcreate.map: String entityName"value=
"String fieldName, String detailName;" />
```
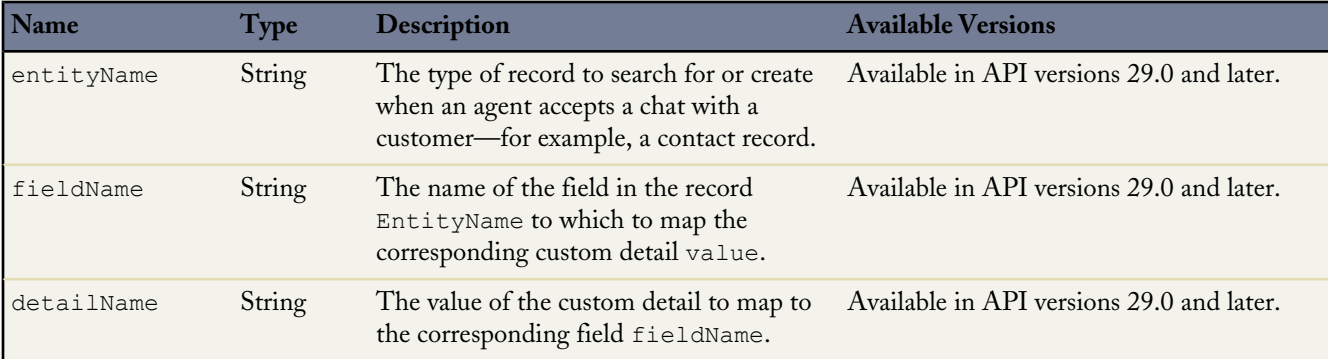

## **Parameters**

### *[findOrCreate.map.doFind](#page-30-0)*

Use the findOrCreate.map.doFind method to specify which fields to use to search for existing customer records when a customer completes a pre-chat form.

### *[findOrCreate.map.isExactMatch](#page-31-0)*

Use the findOrCreate.map.isExactMatch method to specify whether a field name must exactly match the field name in an existing record when you conduct a search with the findOrCreate.map method.

### *[findOrCreate.map.doCreate](#page-32-1)*

<span id="page-30-0"></span>Use the findOrCreate.map.doCreate method to specify which fields in findOrCreate.map method to use to create a new record if an existing record isn't found.

# **findOrCreate.map.doFind**

Use the findOrCreate.map.doFind method to specify which fields to use to search for existing customer records when a customer completes a pre-chat form.

## **Usage**

Specifies which fields in your findOrCreate.map method to use to search for an existing record. You can search for one or more fields within records.

Available in API versions 29.0 and later.

# **Syntax**

```
<input type= "hidden" name= "liveagent.prechat.findorcreate.map.doFind: String entityName"
value= "String fieldName, Boolean find;" />
```
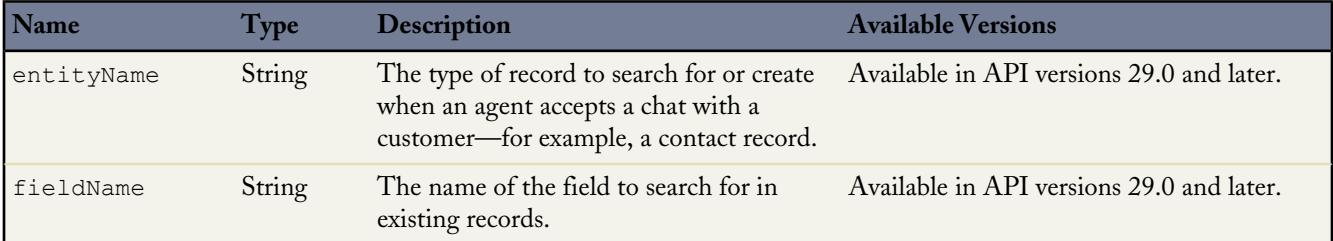

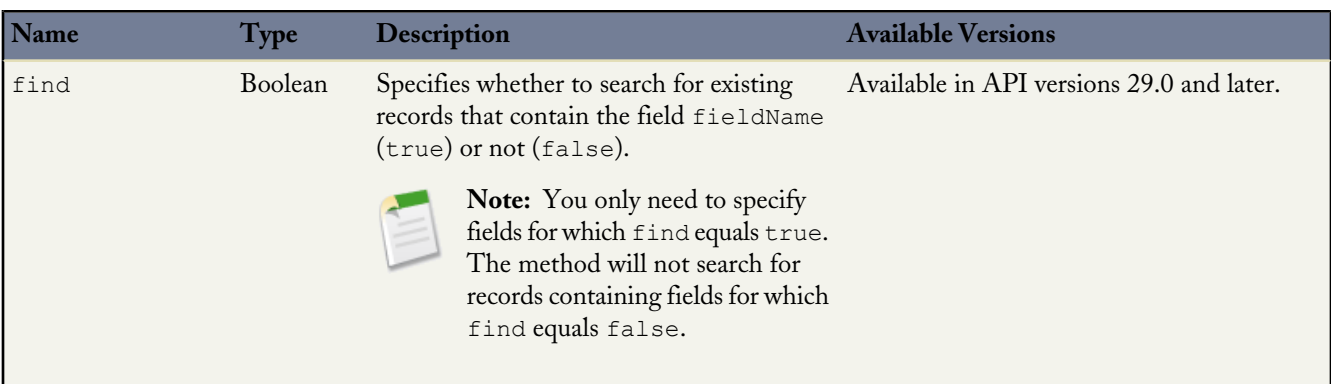

# <span id="page-31-0"></span>**findOrCreate.map.isExactMatch**

Use the findOrCreate.map.isExactMatch method to specify whether a field name must exactly match the field name in an existing record when you conduct a search with the findOrCreate.map method.

# **Usage**

Specifies which fields in your findOrCreate.map method require an exact field name match when you search for existing records. You can specify this for one or more fields within records.

Available in API versions 29.0 and later.

# **Syntax**

<input type= "hidden" name= "liveagent.prechat.findorcreate.map.isExactMatch: **String** entityName" value= "**String** fieldName, **Boolean** exactMatch;" />

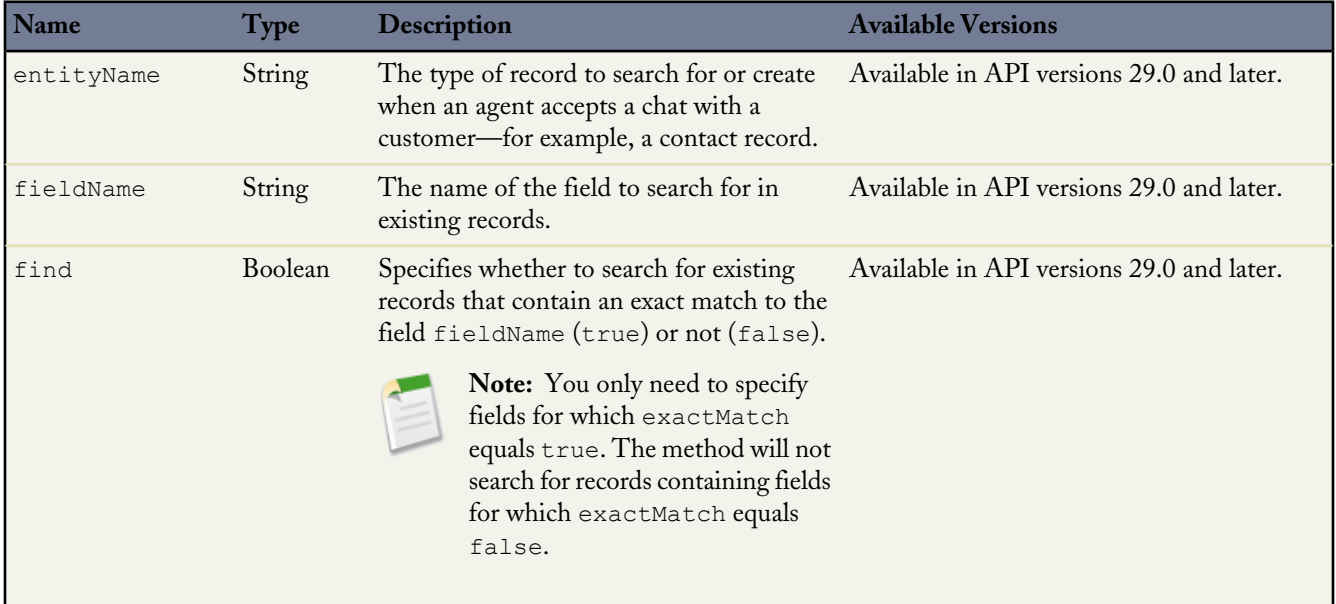

# <span id="page-32-1"></span>**findOrCreate.map.doCreate**

Use the findOrCreate.map.doCreate method to specify which fields in findOrCreate.map method to use to create a new record if an existing record isn't found.

# **Usage**

Specifies which fields in your findOrCreate.map method to use to create a new record if an existing record isn't found. You can specify one or more fields for creating new records.

Available in API versions 29.0 and later.

## **Syntax**

```
<input type= "hidden" name= "liveagent.prechat.findorcreate.map.doCreate: String entityName"
value= "String fieldName, Boolean create;" />
```
## **Parameters**

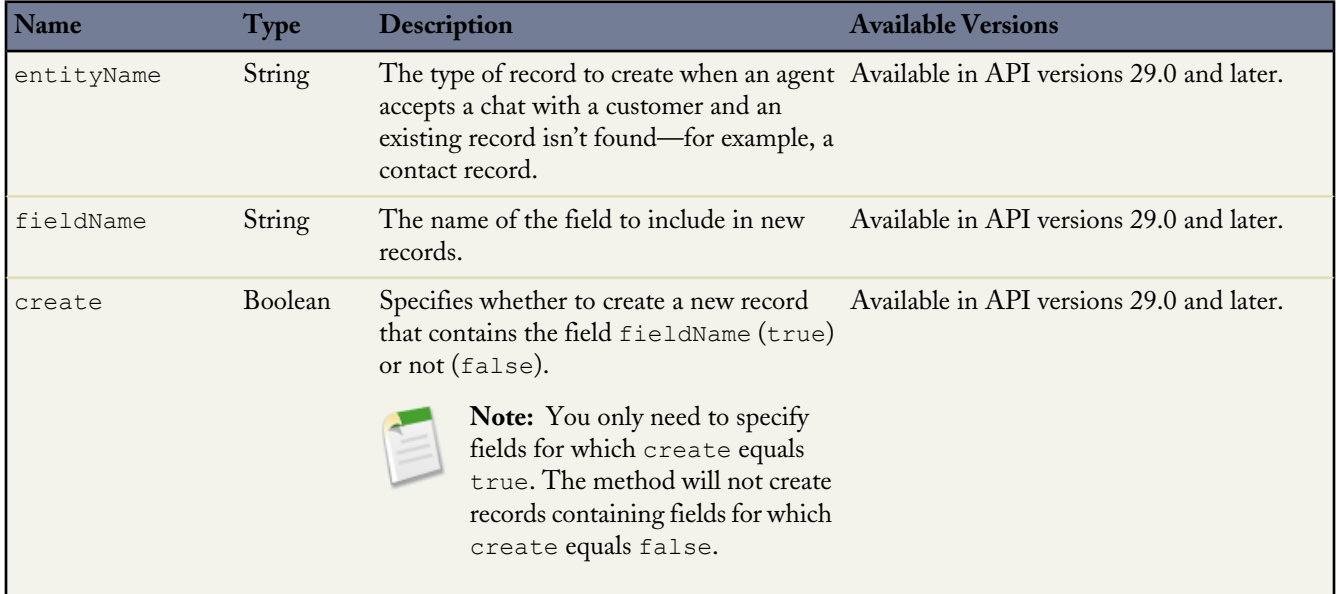

# <span id="page-32-0"></span>**findOrCreate.saveToTranscript**

Use the findOrCreate.saveToTranscript method to save the record you find or create to the chat transcript associated with the chat.

## **Usage**

Saves the record that you found or created using the findOrCreate.map.doCreate or findOrCreate.map.doFind Pre-Chat API methods to the chat transcript associated with the chat when the chat ends.

Available in API versions 29.0 and later.

# **Syntax**

```
<input type="hidden" name= "liveagent.prechat.findorcreate.saveToTranscript: String
entityName" value= "String transcriptFieldName" />
```
## **Parameters**

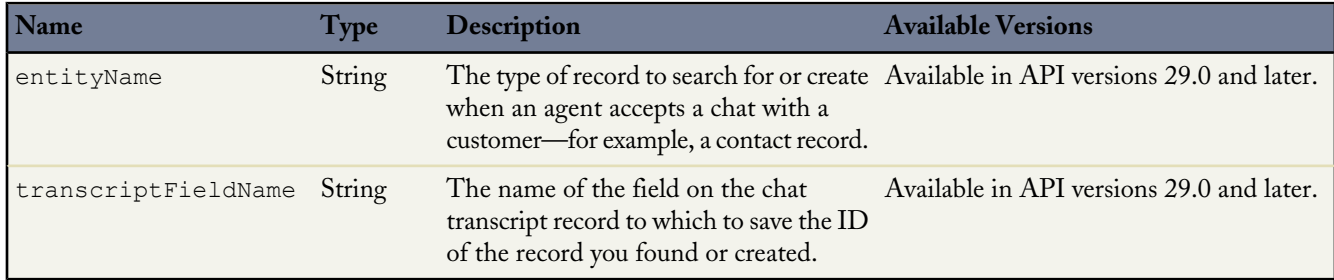

# <span id="page-33-0"></span>**findOrCreate.showOnCreate**

Use the findOrCreate.showOnCreate method to automatically open the record you find or create in a subtab in the Salesforce console.

# **Usage**

Opens the record you found or created using the findOrCreate.map.doCreate and findOrCreate.map.doFind Pre-Chat API methods automatically in a subtab in the to the Salesforce console.

Available in API versions 29.0 and later.

# **Syntax**

<input type= "hidden" name= "liveagent.prechat.findorcreate.showOnCreate: **String** entityName" value= "**Boolean** show" />

# **Parameters**

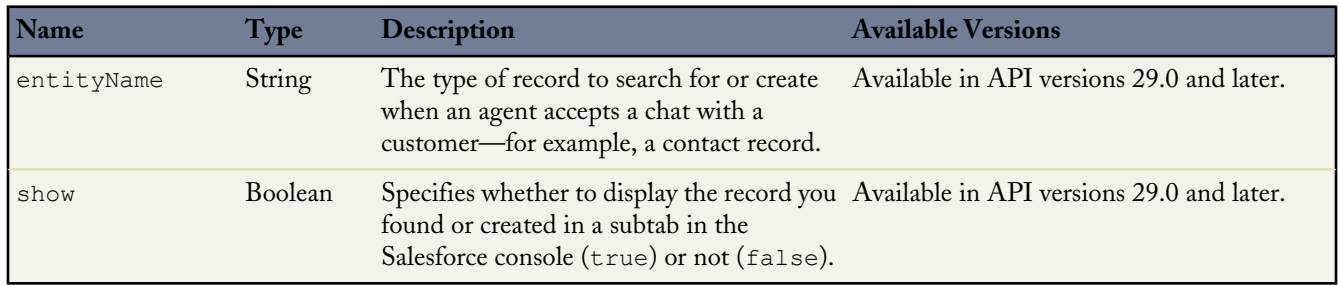

# <span id="page-33-1"></span>**findOrCreate.linkToEntity**

Use the findOrCreate.linkToEntity method to link the record you found or created to another record type.

## **Usage**

Links the record that you found or created using the findOrCreate.map.doFind and findOrCreate.map.doCreate Pre-Chat API methods to another record of a different record type that you created using a separate findOrCreate.map API call. For example, you can link a case record you found within your organization to a contact record you create.

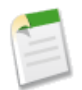

**Note:** You can only link records if the parent record is created with a findOrCreate API call. You can't link a child record to a record you found using the findOrCreate.linkToEntity method.

Available in API versions 29.0 and later.

# **Syntax**

```
<input type= "hidden" name= "liveagent.prechat.findorcreate.linkToEntity: String entityName"
value= "String parentEntityName, String fieldName" />
```
# **Parameters**

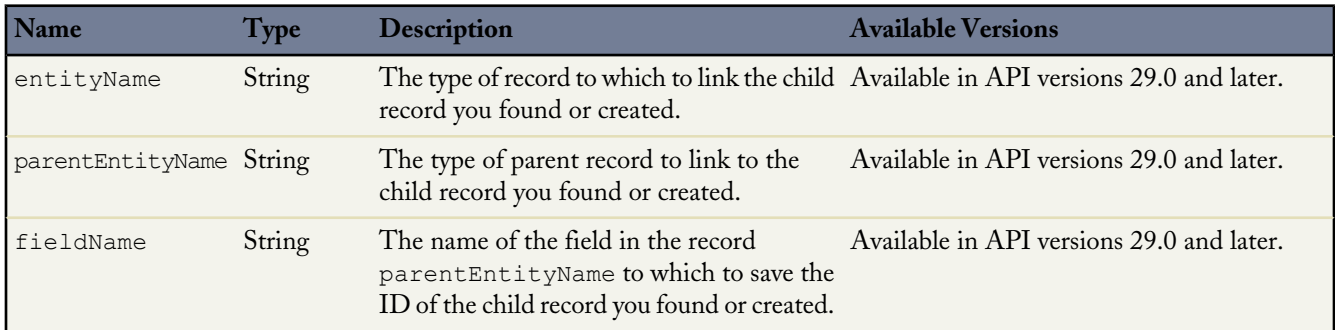

# <span id="page-34-0"></span>**findOrCreate.displayToAgent**

Use the findOrCreate.displayToAgent method to specify which pre-chat details will be displayed to an agent in the Details tab when they receive a chat request.

# **Usage**

Specifies which pre-chat details to display to an agent in the Details tab in Salesforce console when the agent receives a chat request.

Available in API versions 29.0 and later.

# **Syntax**

<input type= "hidden" name= "liveagent.prechat.findorcreate.displayToAgent: **String** detailName" value= "**Boolean** display" />

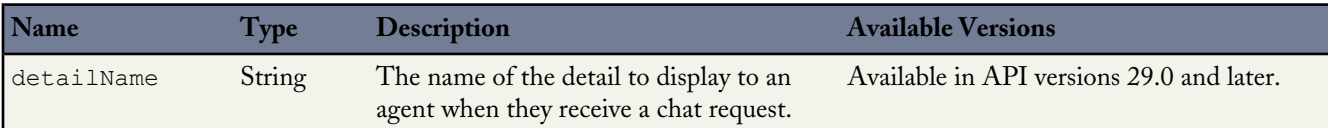

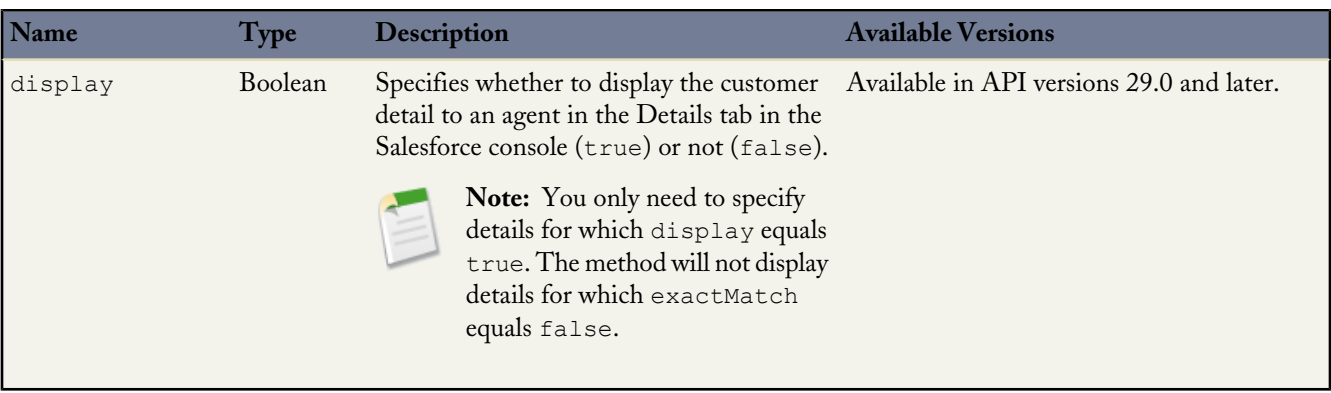

# **Customizing Chat Windows with Visualforce**

<span id="page-36-0"></span>Chat windows are what visitors use to exchange messages with support agents. Each of your Live Agent deployments include a chat window. You can create a customized chat window using Visualforce, and you can add additional styling and functionality with HTML and JavaScript.

For more information on using Visualforce, see the [Visualforce Developers' Guide.](http://www.salesforce.com/us/developer/docs/pages/)

#### *[Accessing Chat Details for your Visualforce Chat Window](#page-36-1)*

Use JavaScript to access customer details and chat information from the Deployment API and the Pre-Chat API to incorporate them into a custom Visualforce chat window.

#### *[Live Agent Visualforce Components](#page-39-0)*

Use Visualforce components to customize the appearance and performance of chat windows.

#### *[Live Agent Visualforce Components Code Sample](#page-40-0)*

Use this code sample to test and preview how Visualforce components can help you customize your chat windows.

<span id="page-36-1"></span>**See Also:** [Creating a Visualforce Page](#page-45-0)

# **Accessing Chat Details for your Visualforce Chat Window**

Use JavaScript to access customer details and chat information from the Deployment API and the Pre-Chat API to incorporate them into a custom Visualforce chat window.

#### <span id="page-36-2"></span>*[getDetails](#page-36-2)*

Use the getDetails JavaScript method to access custom details and chat information that have been passed through the Deployment API and Pre-Chat API and incorporate them into your Visualforce chat window.

## **getDetails**

Use the getDetails JavaScript method to access custom details and chat information that have been passed through the Deployment API and Pre-Chat API and incorporate them into your Visualforce chat window.

### **Usage**

Extracts chat information and custom details that have been passed into the chat through the Deployment API and Pre-Chat API and integrates the information into a Visualforce chat window. Call this method within a custom Visualforce chat window. Call this method when the chat information and custom details change or become available. To verify that these details have become available or have been updated, you need to include the following three required events in the code for your chat window:

```
liveagent.addEventListener(liveagent.chasitor.Events.CHAT_REQUEST_SUCCESSFUL, myCallBack);
liveagent.addEventListener(liveagent.chasitor.Events.CHAT_ESTABLISHED, newagent);
liveagent.addEventListener(liveagent.chasitor.Events.AGENT_CHAT_TRANSFERRED, newagent);
```
You can take a look at how to incorporate these events in the code sample below.

Available in API versions 29.0 and later.

### **Syntax**

{

```
liveagent.chasitor.getDetails();
```
#### **Responses**

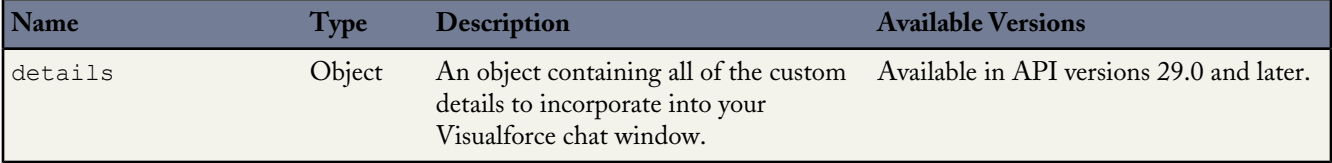

The getDetails method returns a details JavaScript object with a structure similar to the following example object:

```
"geoLocation":{
   "countryCode":"US",
    "countryName":"United States",
    "longitude":-122.4294,
    "organization":"SALESFORCE.COM",
    "latitude":37.764496,
    "region":"CA",
    "city":"San Francisco"
},
"customDetails":[
    {
        "label":"Email",
        "value":"example@salesforce.com",
        "transcriptFields":[],
        "entityMaps":[]
    },
    {
        "label":"Email",
        "value":"sonic@sega.com",
        "transcriptFields":["Email__c"],
        "entityMaps":[
        {
            "fieldName":"Email",
            "isAutoQueryable":true,
            "entityName":"Contact",
            "isExactMatchable":true,
            "isFastFillable":false
        }]
    }
],
"prechatDetails":[
    {
        "label":"prechat field",
        "value":"any info",
        "transcriptFields":[],
```

```
"entityMaps":[]
    }],
"agent" : {
    "agentName":"jsmith",
    "userId":"005x0000001JGgr",
    "transfer":0
},
"visitorId":"251a5956-bcbc-433d-b822-a87c062e681c",
```
## **Code Sample**

}

```
<apex:page showHeader="false">
<script type='text/javascript'>
   liveagent.addEventListener(liveagent.chasitor.Events.CHAT_REQUEST_SUCCESSFUL, myCallBack);
    liveagent.addEventListener(liveagent.chasitor.Events.CHAT_ESTABLISHED, newagent);
   liveagent.addEventListener(liveagent.chasitor.Events.AGENT_CHAT_TRANSFERRED, newagent);
    function myCallBack() {
          var details = liveagent.chasitor.getDetails();
// ..
      }
      function newagent() {
          var details = liveagent.chasitor.getDetails();
// …
      }
</script>
<style>
html {
   padding: 20px;
}
body {
   background-color: #778899;
   overflow: hidden;
    width: 100%;
    height: 100%;
   padding: 20px;
   margin: 0
}
#waitingMessage {
        color:white;
        height: 100%;
        width: 100%;
        vertical-align: middle;
        text-align: center;
        display: none;
 }
#liveAgentClientChat.liveAgentStateWaiting #waitingMessage { display: table; }
#liveAgentSaveButton, #liveAgentEndButton { z-index: 2; }
.liveAgentChatInput {
    top:8px;
    height: 25px;
   border-width: 1px;
   border-style: solid;
   border-color: #BB0000;
   padding: 2px 0 2px 4px;
    background: #fff;
   display: block;
    width: 99%;
}
.liveAgentSendButton {
   display: block;
    width: 60px;
  height: 31px;
```

```
padding: 0 0 3px;
   position: absolute;
    top: 0;
   right: -67px;
}
#liveAgentChatLog {
   border-color: #BB0000;
   background-image:linear-gradient(#DDEEFF, #AABBCC);
   box-shadow: 10px 10px 5px #888888;
   border-radius: 10px;
   padding:10px;
   width: auto;
   height: auto;
   top: 38px;
   position: absolute;
   overflow-y: auto;
   left: 0;
   right: 0;
   bottom: 0;
}
</style>
<div style="top: 0; left: 0; right: 0; bottom: 0; position: absolute; padding:10px;">
<liveAgent:clientchat >
   <liveAgent:clientChatSaveButton label="Save Chat" />
   <liveAgent:clientChatEndButton label="End Chat" />
   <div id="prechatdata">
   </div>
   <div style="top: 5px; left: 5px; right: 5px; bottom: 5px; position: absolute; z-index:
 0;">
    <liveAgent:clientChatAlertMessage />
   <liveAgent:clientChatStatusMessage />
   <table id="waitingMessage" cellpadding="0" cellspacing="0">
   <tr>
   <td>Please wait while you are connected to an available agent.</td>
   \langle/tr>
   \langle/table>
   <div style="top: 0; right: 0; bottom: 41px; left: 0; padding: 0; position: absolute;
word-wrap: break-word; z-index: 0;">
    <liveAgent:clientChatLog />
    \langlediv>
   <div style="position: absolute; height: auto; right: 0; bottom: 0; left: 0; margin-right:
 67px;">
        <liveagent:clientChatInput /><liveAgent:clientChatSendButton label="Send"/>
   \langle div>
   \langle/div>
</liveAgent:clientchat>
</div>
</apex:page>
```
# <span id="page-39-0"></span>**Live Agent Visualforce Components**

Use Visualforce components to customize the appearance and performance of chat windows.

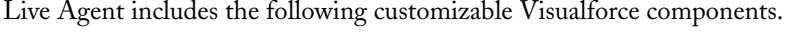

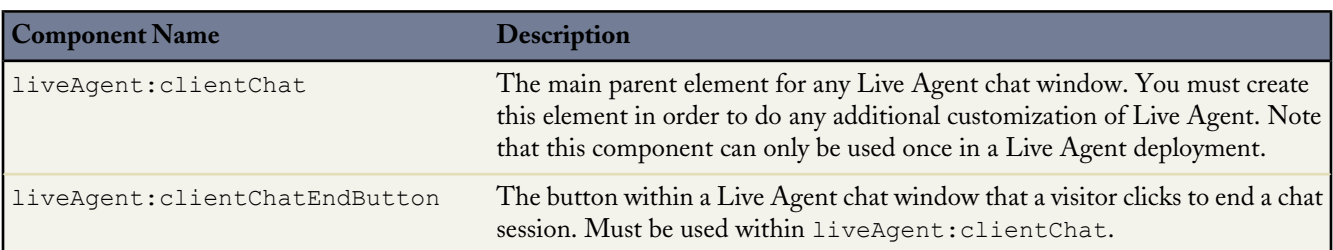

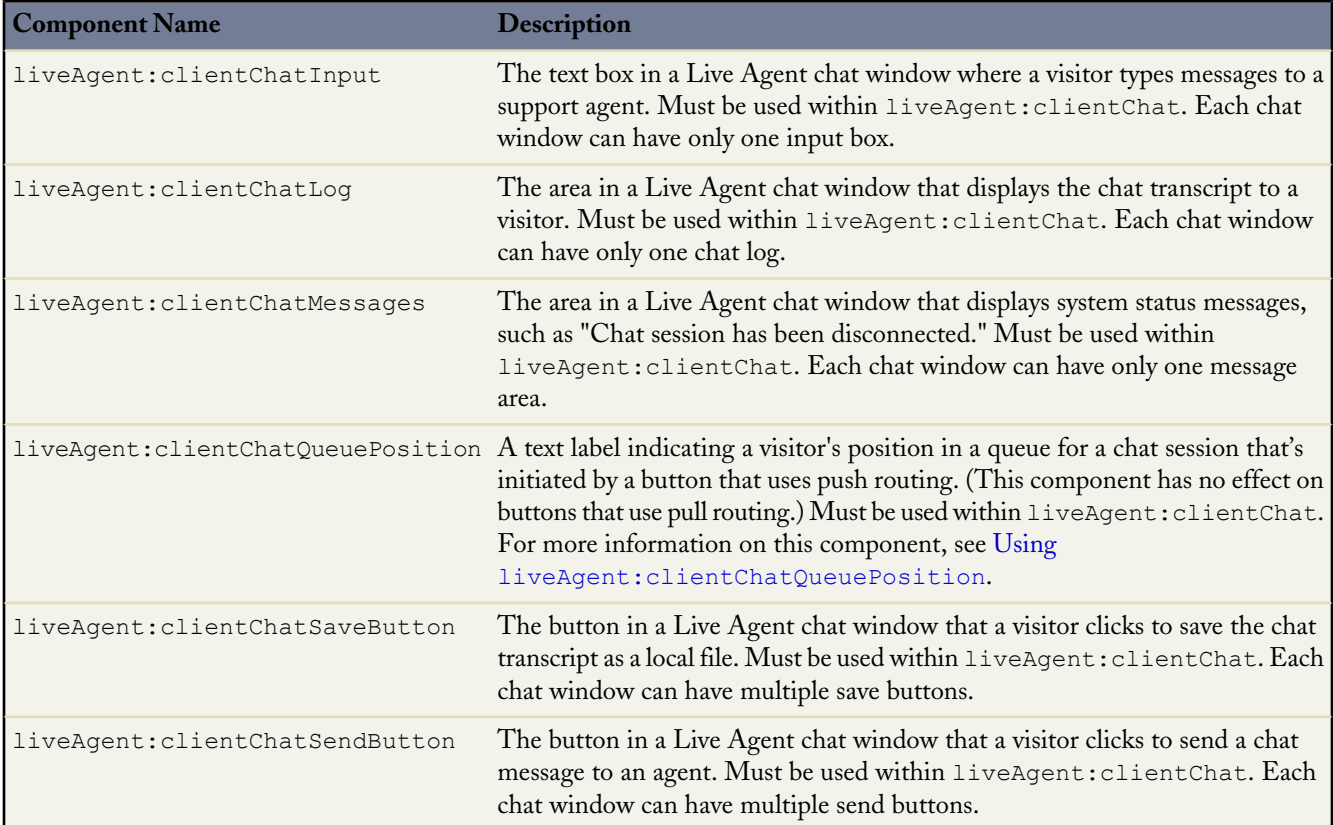

<span id="page-40-1"></span>For more information about each of these components, see the [Visualforce Component Guide](http://www.salesforce.com/us/developer/docs/pages/index_Left.htm#StartTopic=Content/pages_compref.htm).

## **Using liveAgent:clientChatQueuePosition**

The liveAgent:clientChatQueuePosition component shows where in the chat queue a visitor is. In order for a chat to enter the queue:

- The button from which the chat was requested must have queuing enabled.
- All online agents (with the relevant skills, if applicable) must be at capacity, causing a queue to form.
- <span id="page-40-0"></span>• The chat must be in the queue and not yet assigned to an agent.

If all three of these conditions aren't met, liveAgent:clientChatQueuePosition doesn't display a value.

# **Live Agent Visualforce Components Code Sample**

Use this code sample to test and preview how Visualforce components can help you customize your chat windows.

The following code sample shows a chat window that uses the following components:

- liveAgent:clientChat
- liveAgent:clientChatMessages
- liveAgent:clientChatEndButton
- liveAgent:clientChatLog
- liveAgent:clientChatInput
- liveAgent:clientChatEndButton

```
<apex:page showHeader="false">
<style>
body { overflow: hidden; width: 100%; height: 100%; padding: 0; margin: 0 }
```

```
#waitingMessage { height: 100%; width: 100%; vertical-align: middle; text-align: center;
display: none; }
#liveAgentClientChat.liveAgentStateWaiting #waitingMessage { display: table; }
#liveAgentSaveButton, #liveAgentEndButton { z-index: 2; }
.liveAgentChatInput {
   height: 25px;
   border-width: 1px;
   border-style: solid;
   border-color: #000;
   padding: 2px 0 2px 4px;
   background: #fff;
   display: block;
   width: 99%;
}
.liveAgentSendButton {
   display: block;
   width: 60px;
   height: 31px;
   padding: 0 0 3px;
   position: absolute;
   top: 0;
   right: -67px;
}
#liveAgentChatLog {
   width: auto;
   height: auto;
   top: 0px;
   position: absolute;
   overflow-y: auto;
   left: 0;
   right: 0;
   bottom: 0;
}
</style>
<div style="top: 0; left: 0; right: 0; bottom: 0; position: absolute;">
<liveAgent:clientchat >
    <liveAgent:clientChatSaveButton label="Save Chat" />
    <liveAgent:clientChatEndButton label="End Chat" />
   <div style="top: 25px; left: 5px; right: 5px; bottom: 5px; position: absolute; z-index:
 0;">
    <liveAgent:clientChatAlertMessage />
   <liveAgent:clientChatStatusMessage />
   <table id="waitingMessage" cellpadding="0" cellspacing="0">
   <tr>
   <td>Please wait while you are connected to an available agent.</td>
   \langle/tr>
   </table>
    <div style="top: 0; right: 0; bottom: 41px; left: 0; padding: 0; position: absolute;
word-wrap: break-word; z-index: 0;">
    <liveAgent:clientChatLog />
    \langle/div>
   <div style="position: absolute; height: auto; right: 0; bottom: 0; left: 0; margin-right:
 67px;">
       <liveagent:clientChatInput /><liveAgent:clientChatSendButton label="Send"/>
    \langle div>
    </div>
</liveAgent:clientchat>
</div>
</apex:page>
```
The code above results in a chat window that looks like this:

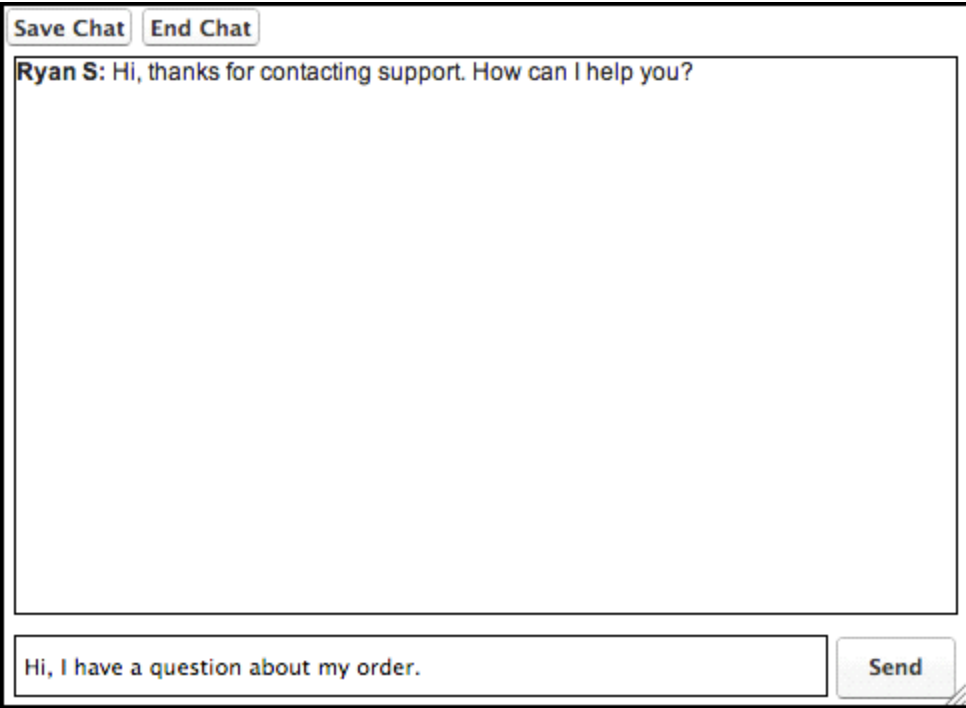

# **Post-Chat Pages Overview**

<span id="page-43-0"></span>Post-chat pages let you share information, such as chat transcripts, with customers at the end of a chat session. You can also customize the post-chat experience in other ways, such as offering options for follow-up support and asking customers to complete a survey.

You can create a Visualforce page to host your post-chat page, or can develop a page on your own. The information in this guide focuses on using Visualforce.

#### *[Post-Chat Pages Code Sample](#page-43-1)*

Test and preview how post-chat pages will work for your agents and customers using this code sample.

#### <span id="page-43-1"></span>**See Also:**

[Creating a Visualforce Page](#page-45-0)

# **Post-Chat Pages Code Sample**

Test and preview how post-chat pages will work for your agents and customers using this code sample.

The following code is for a post-chat page that includes basic information about the chat.

```
<apex:page showHeader="false">
      <h1>Post Chat Page</h1>
      <!-- These variables are passed to the post-chat page and can be used to customize
your post-chat experience -->
     Request Time: <apex:outputText value="{!$CurrentPage.parameters.requestTime}" /><br/>
     Start Time: <apex:outputText value="{!$CurrentPage.parameters.startTime}" /><br/>br/>
     Button Id: <apex:outputText value="{!$CurrentPage.parameters.buttonId}" /><br/>>br/>
     Deployment Id: <apex:outputText value="{!$CurrentPage.parameters.deploymentId}" /><br/>>br/>
     Last Visited Page: <apex:outputText value="{!$CurrentPage.parameters.lastVisitedPage}"
 \sqrt{>\b{br}}Original Referer: <apex:outputText value="{!$CurrentPage.parameters.originalReferrer}"
 /><br/>
     Latitude: <apex:outputText value="{!$CurrentPage.parameters.latitude}" /><br/>>br/>
     Longitude: <apex:outputText value="{!$CurrentPage.parameters.longitude}" /><br/>>br/>
      City: <apex:outputText value="{!$CurrentPage.parameters.city}" /><br/>>br/>
      Region: <apex:outputText value="{!$CurrentPage.parameters.region}" /><br/> />
      Country: <apex:outputText value="{!$CurrentPage.parameters.country}" /><br/>>br/>
     Organization: <apex:outputText value="{!$CurrentPage.parameters.organization}" /><br/>
      Transcript: <apex:outputText value="{!$CurrentPage.parameters.transcript}" /><br/>br/>
      Disconnected By: <apex:outputText value="{!$CurrentPage.parameters.disconnectedBy}"
/><br/>
     Chat Key: <apex:outputText value="{!$CurrentPage.parameters.chatKey}" /><br />
```

```
Chat Details: <apex:outputText value="{!$CurrentPage.parameters.chatDetails}" /><br
/>
      Error: <apex:outputText value="{!$CurrentPage.parameters.error}" /><br />
     <!-- Implement your post-chat message, form, or survey here -->
</apex:page>
```
The code above results in a post-chat page that looks like this:

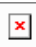

# **Creating a Visualforce Page**

<span id="page-45-0"></span>Create pre-chat forms and post-chat pages using Visualforce to enhance your customers' and agents' chat experience. In addition, creating a Visualforce page to host your pre-chat forms and post-chat pages makes it easy to customize them.

To create a new Visualforce page:

- **1.** From Setup, click **Develop** > **Pages**.
- **2.** Click **New**.

Add page components and specifications based on your company's needs.